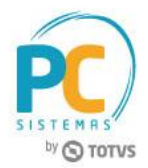

#### **Sumário**

Apre

<span id="page-0-0"></span>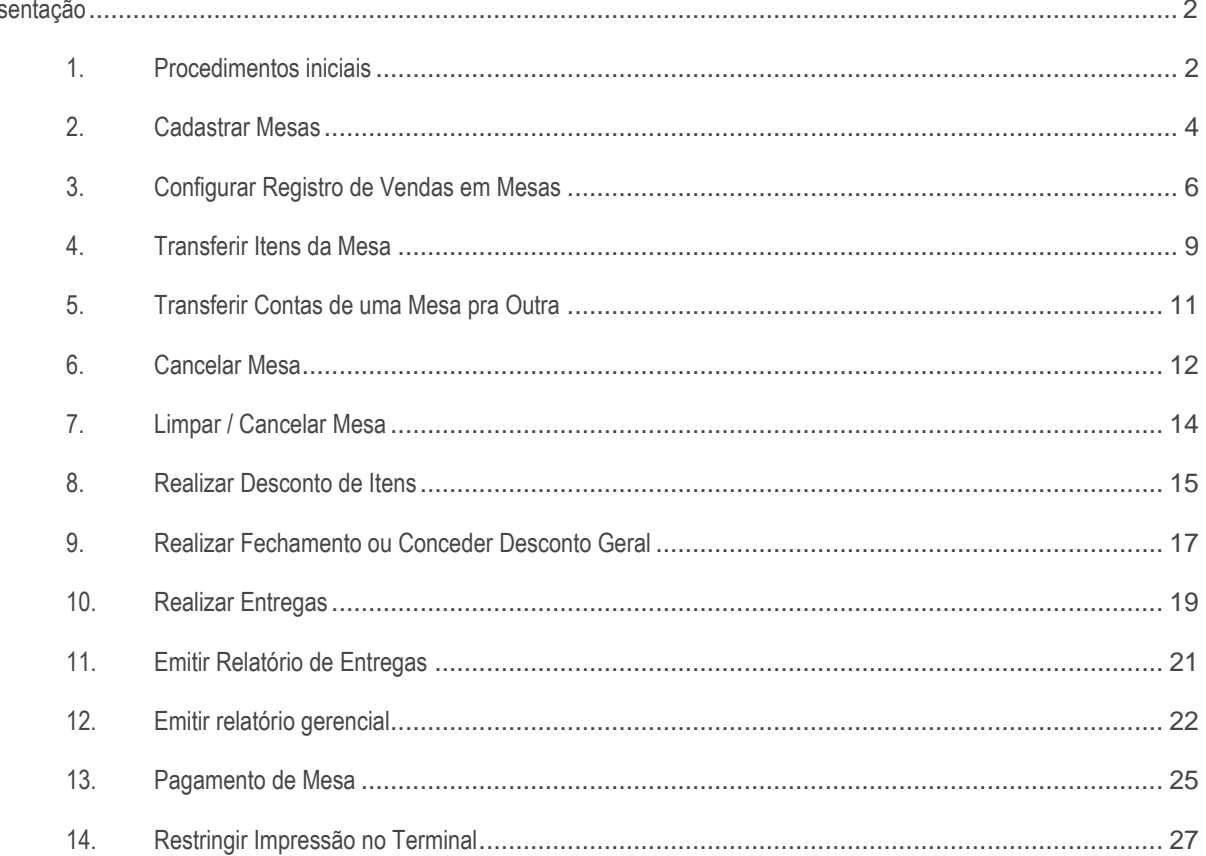

Data: 11/07/2017

### **Apresentação**

O processo de restaurante inicia com o cadastro das mesas na rotina **2087 - Cadastrar Mesas**, configurações pela rotina **2088 - Registro de Vendas para Restaurante**, fechamento das mesas pela rotina **2075 - Frente de Caixa** e emissão de relatórios pela rotina **2089 - Auditoria de Mesas**.

Este tutorial orienta o usuário a realizar o gerenciamento de mesas através das ações de registro de vendas, emissão de relatório gerencial de mesas abertas, transferências e conferências, o rateio dos valores por pessoa e o fechamento. Orienta também a configurar o modo de trabalho com as opções de touch screnn ou teclado/mouse; tempo em segundos para atualização automática e utilização de balança acoplada.

**Abaixo, descrição da criação e das últimas alterações efetuadas no documento.**

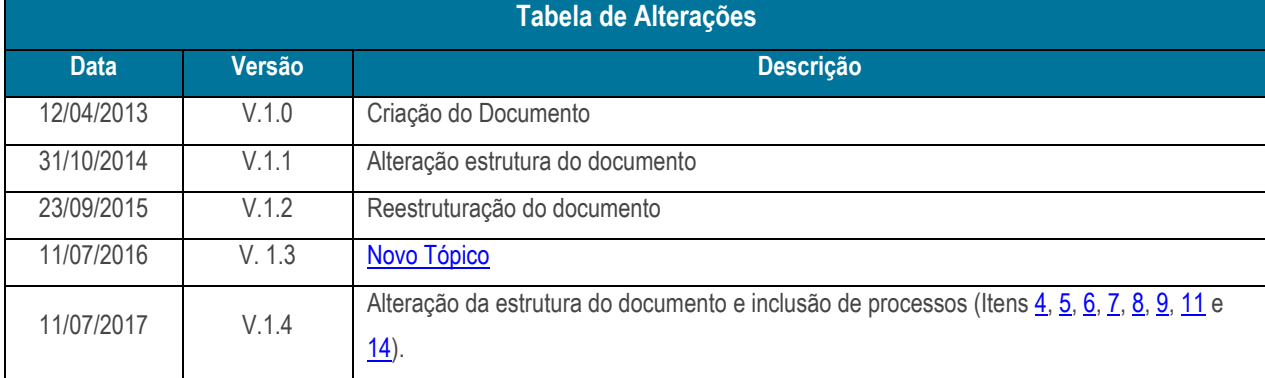

#### <span id="page-1-0"></span>**1. Procedimentos iniciais**

Para utilizar o processo de restaurante são necessários os seguintes procedimentos iniciais:

- Baixar as rotinas a partir da versão 27:
	- $\checkmark$  2000 Atualizar Procedures de Autosserviço;
	- $\checkmark$  2087 Cadastrar Mesas:
	- $\checkmark$  2088 Registrar Vendas em mesas;
	- $\checkmark$  2089 Auditoria de Mesas.
- Criar permissões de acesso na rotina **530- Permitir Acesso a Rotina**:
	- Acesse a rotina **2000**, aba **Menus/Permissões**; marque as opções **Criar menu** e **Gerar Permissões de Acesso** (rotina **530**) e clique em **Atualizar**.
- Liberar acessos para alterar, limpar, excluir item, cancelar edição de mesa, descontos e transferências na rotina **2088**, marcando na rotina **530** as permissões necessárias:
	- $\checkmark$  1 Permitir alterar configurações da rotina;

© Todos os direitos reservados. – PC Sistemas – v. 1.4 Data: 11/07/2017 RQ.GBC.001 v.1.2 Página **2** de 29

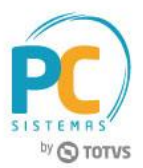

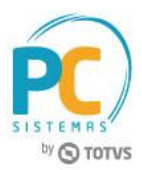

- 2 Permitir limpar mesa;
- 3 Permitir excluir item de mesa;
- 4 Permitir cancelar edição de mesa;
- 5 Permitir desconto item;
- 6 Permitir desconto geral;
- 7 Permitir transferência de mesa;
- $6 8$  Permitir transferir item de mesa:
- $\checkmark$  9 Permitir alterar itens com a mesa em edição.
- Definir os seguintes parâmetros na rotina **132- Parâmetros da Presidência**, conforme política da empresa:
	- Marcar o parâmetro **3042 – Permite cancelar múltiplos itens da mesa / ficha através da rotina 2088?**
	- Para utilizar a taxa de serviço no processo de restaurante, marque **Sim** no parâmetro **2703- Utiliza taxa de serviço restaurante**. Esta taxa será registrada no fechamento da mesa na rotina **2088- Registrar Vendas em mesas**;
	- O percentual cobrado pelo serviço de atendimento é definido no parâmetro **2704- Percentual da taxa de serviço restaurante**. Para utilizá-lo é necessário que o parâmetro **2703** esteja marcado como **Sim**;
	- Para incluir os produtos não marcados para restaurante em uma edição de mesa na rotina **2088**, é necessário que o parâmetro **3072 – Permite inclusão de itens não marcados** esteja marcado como **Sim**;
	- A taxa de serviço é registrada através do produto definido no parâmetro **2720- Produto a ser utilizado para registro da taxa de serviço**;
	- Para utilizar identificação do atendente ao editar mesas, marque **Sim** no parâmetro **2705- Obriga o usuário informar o código do atendente para editar mesas**;
	- Para habilitar a função de desconto no item (botão **Desconto item**) no processo de restaurante, marque **Sim** no parâmetro **2702- Habilita a função de desconto no item e rodapé no processo de restaurante**. E para definir o percentual máximo de desconto no item ou no rodapé, respeitando a política de desconto da empresa, é necessário informar valor para o(s) parâmetro(s):
		- **1505- % máximo desconto item cupom fiscal: para informar o percentual máximo de desconto no item do cupom fisca**l;
		- **1187- % máximo desconto rodapé no Checkout: para informar o percentual máximo de desconto no rodapé**.

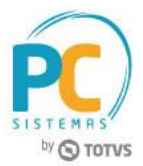

### <span id="page-3-0"></span>**2. Cadastrar Mesas**

Para realizar o processo cadastrar mesas, efetue os seguintes procedimentos:

2.3 Acesse a rotina **2087- Cadastrar Mesas**; em seguida clique em **Incluir**;

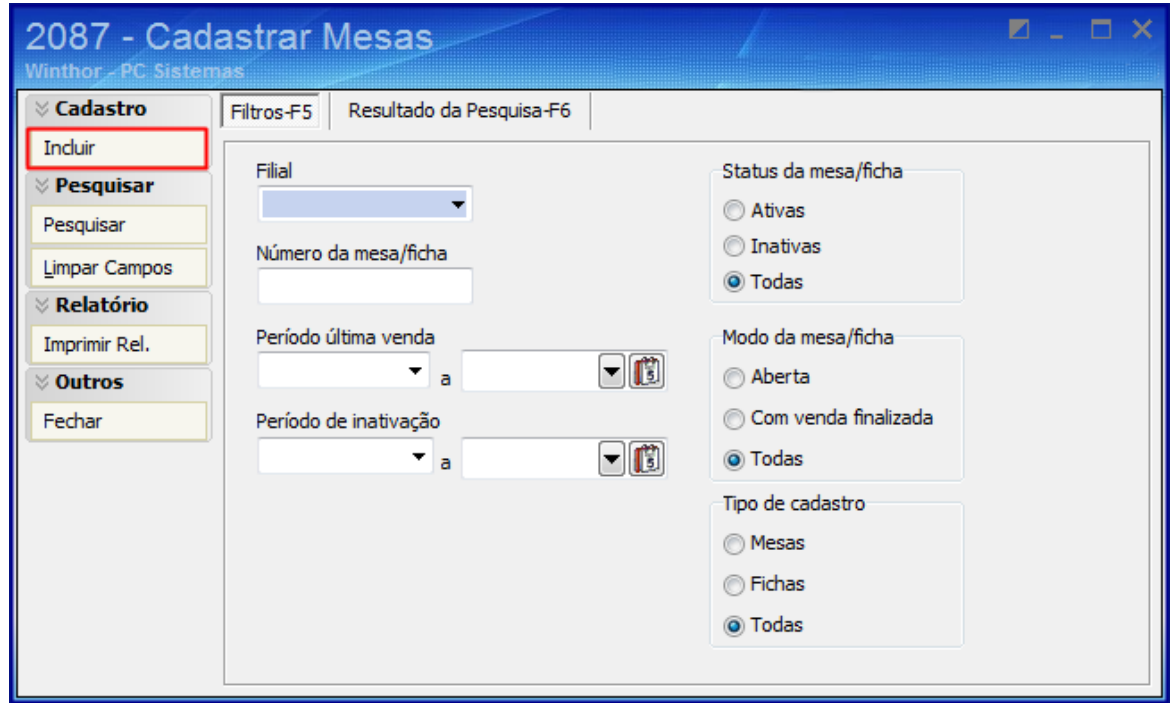

- 2.4 Informe ou selecione o **Código Filial**;
- 2.5 Informe na caixa **Tipo** se deseja cadastrar **mesa** ou **ficha**. Para realizar o cadastro ou um intervalo de número de mesas ou fichas, marque a opção **Cadastros múltiplos**;

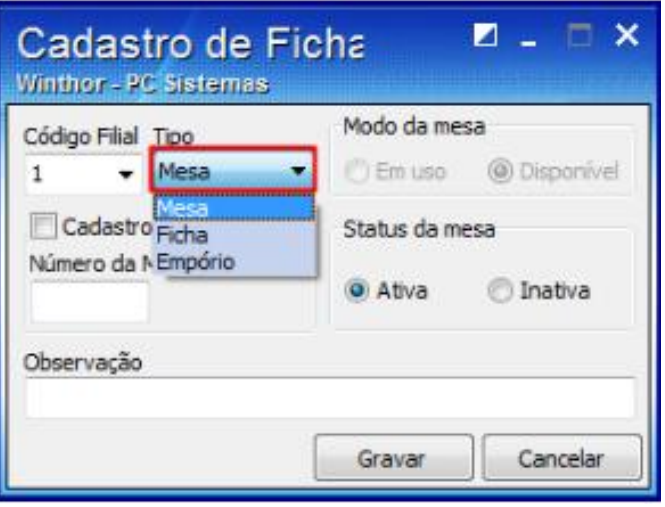

© Todos os direitos reservados. – PC Sistemas – v. 1.4 Data: 11/07/2017 RQ.GBC.001 v.1.2 Página **4** de 29

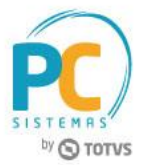

- 2.6 Marque o status da mesa cadastrada em **Ativa** ou **Inativa**;
- 2.7 Clique o botão **Gravar**.

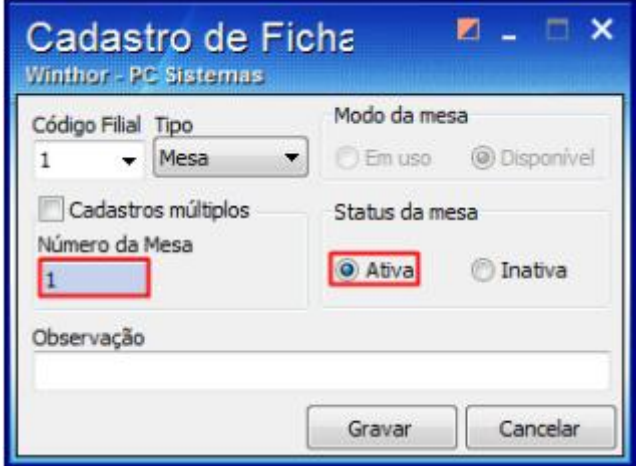

2.8 Caso deseje gerar um relatório dos cadastros das mesas, na tela inicial, clique o botão **Imprimir Rel.**.

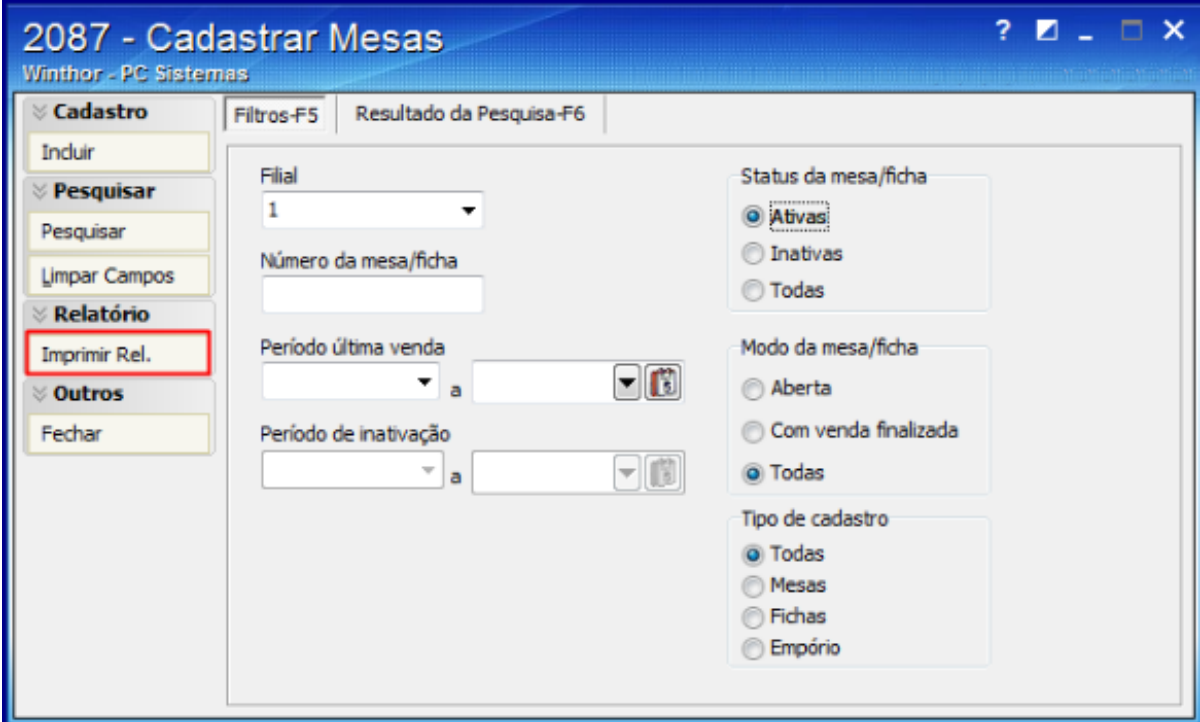

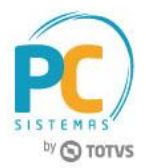

# <span id="page-5-0"></span>**3. Configurar Registro de Vendas em Mesas**

Para realizar o processo configurar registro de vendas em mesas, efetue os seguintes procedimentos:

O registro de vendas em mesas é realizado pela rotina **2088** e para sua utilização é necessário configurar o modo de funcionamento.

3.3 Acesse a rotina 2088**- Registro de Vendas para Restaurante**;

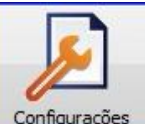

- 3.4 Clique ou toque o ícone configurações
- 3.5 Digite o código e a senha do supervisor para apresentação da tela **Configuração**;

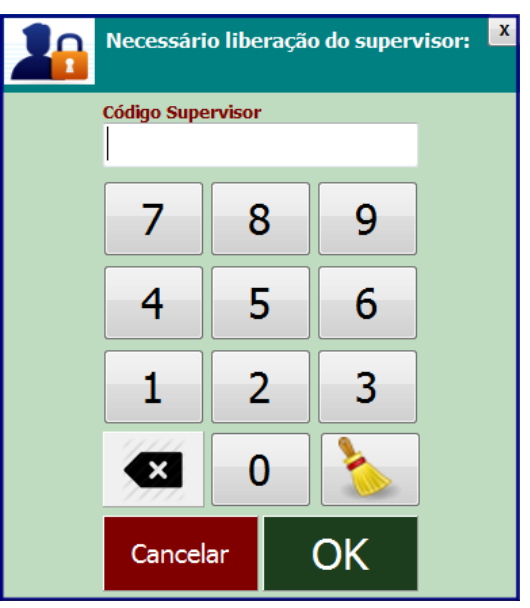

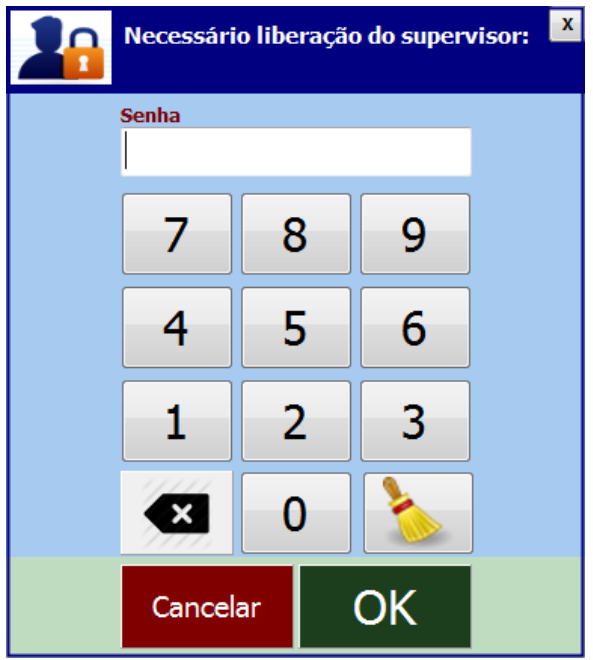

© Todos os direitos reservados. – PC Sistemas – v. 1.4 Data: 11/07/2017 RQ.GBC.001 v.1.2 Página **6** de 29

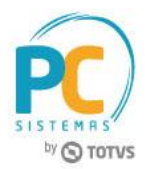

Na tela **Configuração**, é possível realizar as seguintes ações:

- 3.6 Selecionar a **Filial**;
- 3.7 Definir a utilização de cardápio dos produtos exibidas na tela, para facilitar a pesquisa. Para isso é necessário que o subgrupo esteja cadastrado na rotina **2057 – Cadastro de Cardápio**;
- 3.8 Definir a utilização do teclado virtual na rotina e o modo de trabalho, touch screnn ou teclado/mouse, através da opção Usar teclado virtual;
- 3.9 Definir a utilização de imagens na rotina para cada ação, através da opção **Usar imagens na rotina**;
- 3.10 Definir o tempo em segundos para atualização automática das mesas exibidas na tela, ao marcar a opção **Tempo para atualização** de mesas e informar a quantidade de segundos para a atualização;
- 3.11 Definir a utilização da balança acoplada, através da opção **Usa balança acoplada**. Ao marcá-la, o ícone **Configurar Balança** será habilitado e apresentará a tela para configuração da balança, onde será criada comunicação direta da rotina com a balança para obter o peso do produto pesado (exemplo: modo self service).

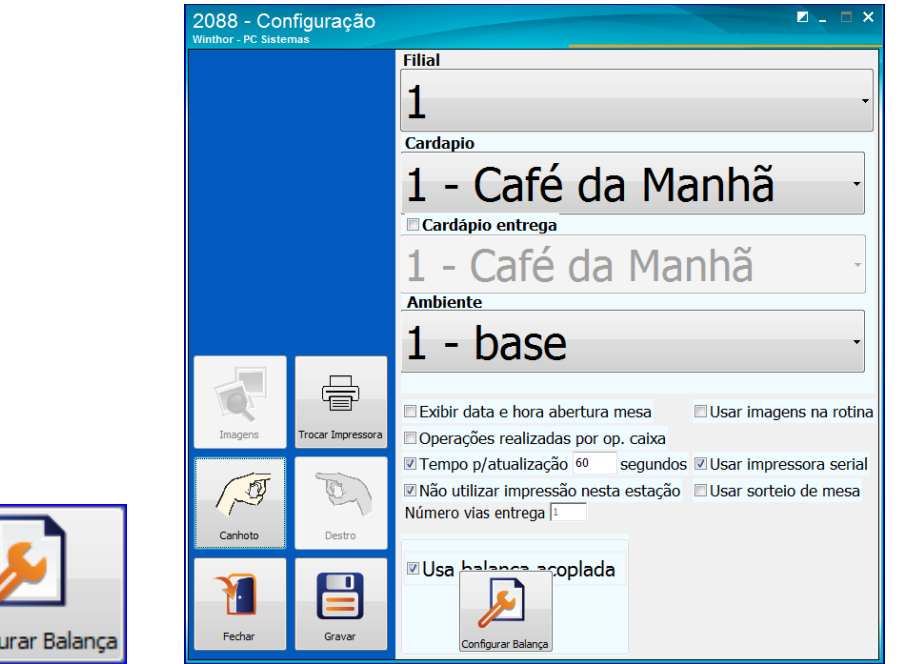

3.12 Definir o lado do teclado e painel de controle ao clicar ou tocar nos ícones **Canhoto** e **Destro**;

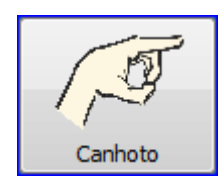

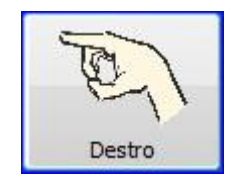

© Todos os direitos reservados. – PC Sistemas – v. 1.4 Data: 11/07/2017 RQ.GBC.001 v.1.2 Página **7** de 29

Config

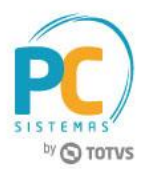

- 3.13 Definir imagens para mesa vazia, ocupada ou fechada, ao tocar ou clicar no ícone Imagens (habilitado ao marcar a opção **Usar imagens na rotina**); em seguida no ícone que desejar inserir a figura buscando nos arquivos a imagem;
- 3.14 Clique o botão **Fechar**;

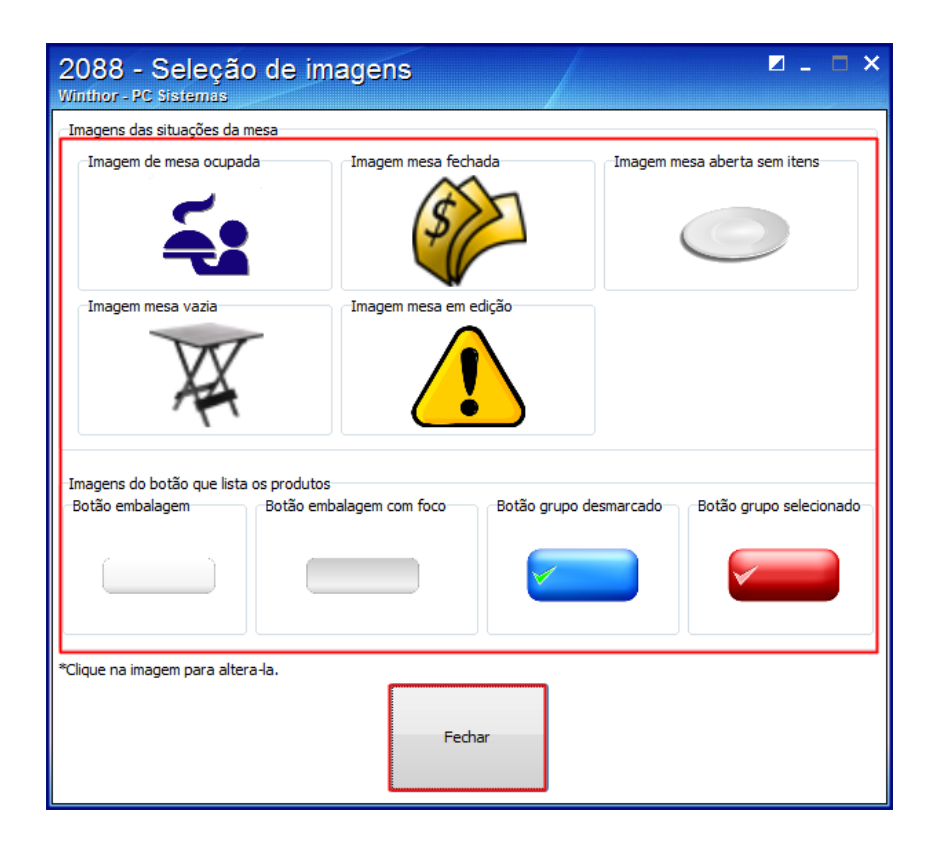

3.15 Toque ou clique **Gravar**, em seguida **Fechar**.

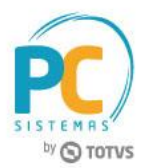

# <span id="page-8-0"></span>**4. Transferir Itens da Mesa**

Para realizar a transferência de um item na mesa a ser efetuada na rotina **2088**, siga os passos abaixo:

Primeiramente é necessário liberar a permissão de acesso **8 - Permitir transferir item de mesa**, na rotina **530**, conforme segue:

- 41. Na rotina **530**, informe o **Usuário** e clique **Exibir**;
- 42. Digite a rotina **2088** no campo de pesquisa, pressione **Enter**, marque a permissão **8 - Permitir transferir item de mesa** e clique o botão **Confirmar**,

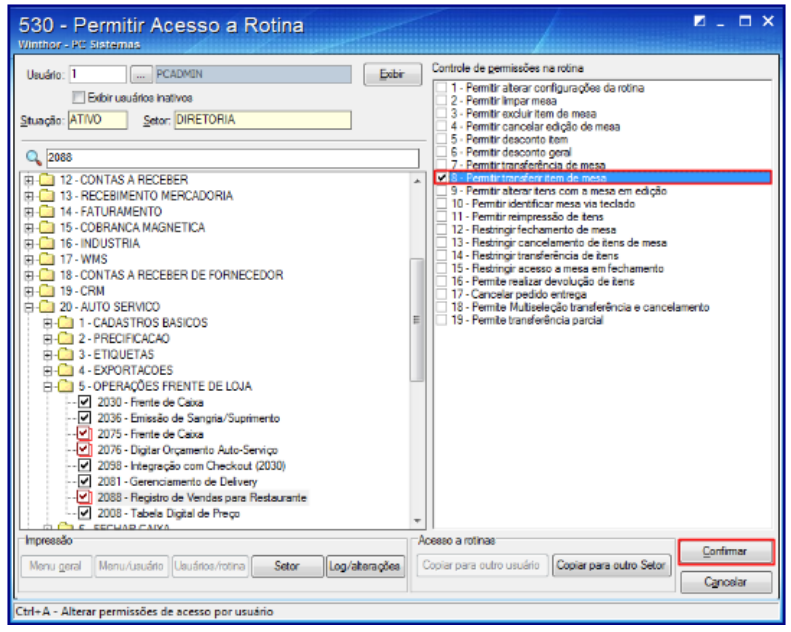

- 43. Em seguida, acesse a rotina **2088**;
- 44. Dê um duplo clique na mesa que deseja transferir o Item;
- 45. Selecione o produto que deseja transferir e clique **Transferir Item**;

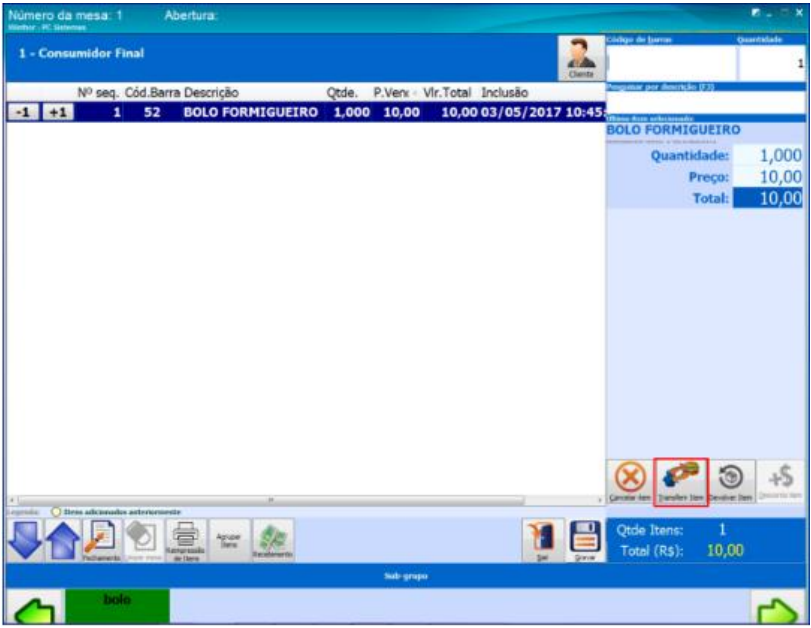

© Todos os direitos reservados. – PC Sistemas – v. 1.4 Data: 11/07/2017 RQ.GBC.001 v.1.2 Página **9** de 29

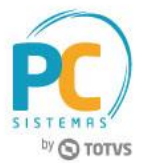

- 46. Informe o **Código Supervisor** e a **Senha** e clique **Ok**;
- 47. Informe a **Mesa** para qual o item será transferido e clique **Confirmar**;

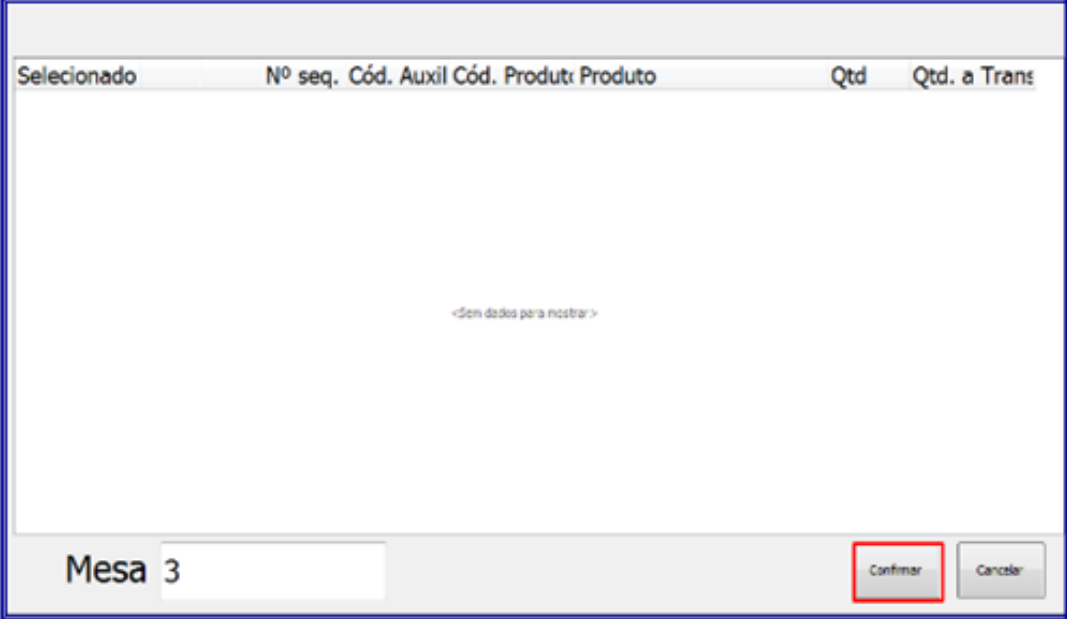

48. A mensagem de confirmação será apresentada, clique **Ok**;

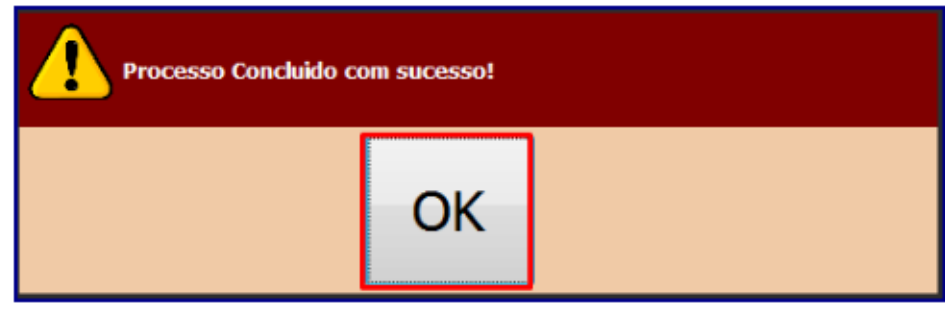

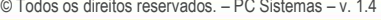

# <span id="page-10-0"></span>**5. Transferir Contas de uma Mesa pra Outra**

Para realizar a transferência de conta de uma mesa para outra, siga os passos abaixo:

- 5.1 Acesse a rotina **2088** e clique na opção **Transferir**;
- 5.2 Informe a **Mesa/Ficha Original** e clique **Ok**;

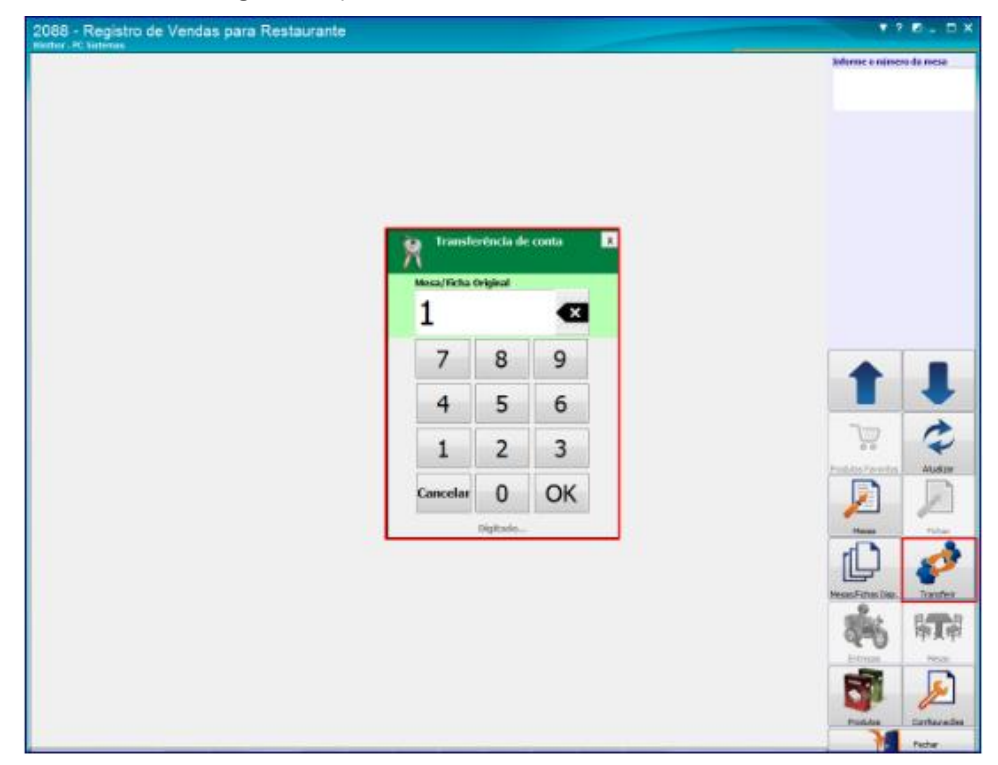

5.3 Informe a **Mesa/Ficha Destino** e clique **Ok**;

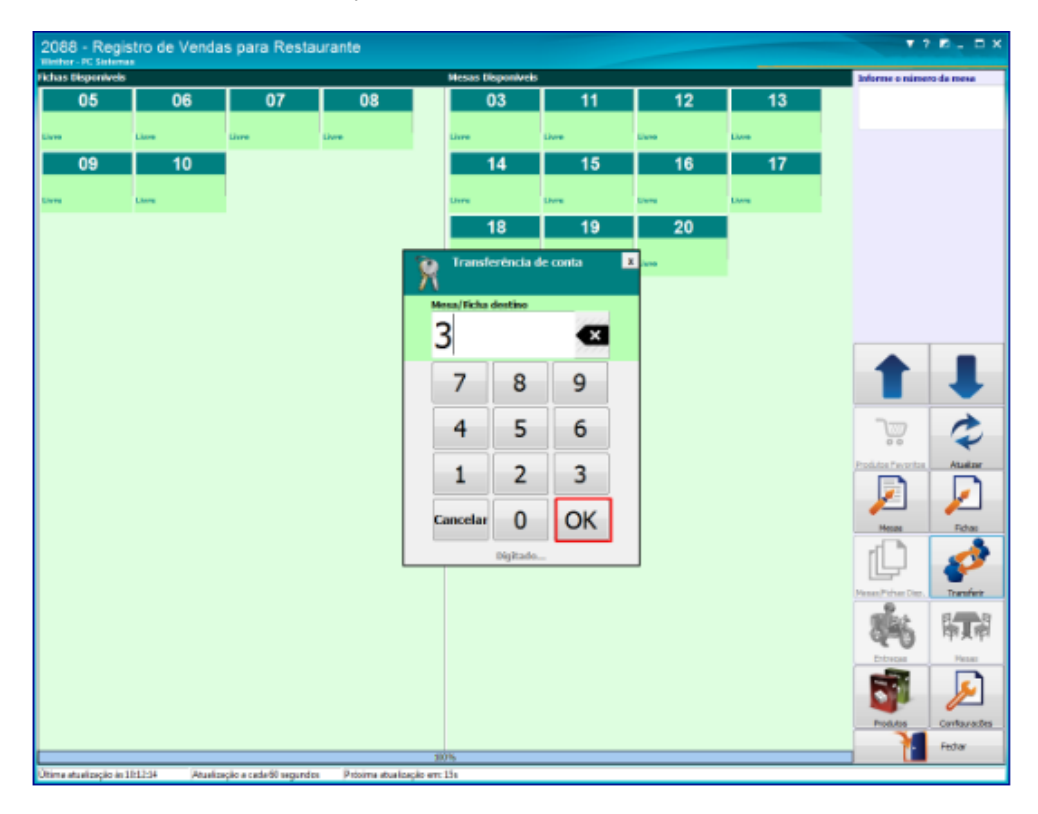

© Todos os direitos reservados. – PC Sistemas – v. 1.4 Data: 11/07/2017 RQ.GBC.001 v.1.2 Página **11** de 29

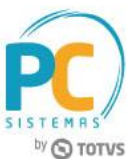

#### <span id="page-11-0"></span>**6. Cancelar Mesa**

Para realizar o cancelamento de mesa na rotina **2088**, siga os procedimentos abaixo:

Primeiramente é necessário liberar a permissão **03 - Permitir excluir item de mesa**, na rotina **530**, conforme segue:

- 6.1 Na rotina **530**, informe o **Usuário** e clique o botão **Exibir**;
- 6.2 Digite a rotina **2088** no campo de pesquisa, pressione **Enter**, marque a permissão **03 - Permitir excluir item de mesa** e clique **Confirmar**;

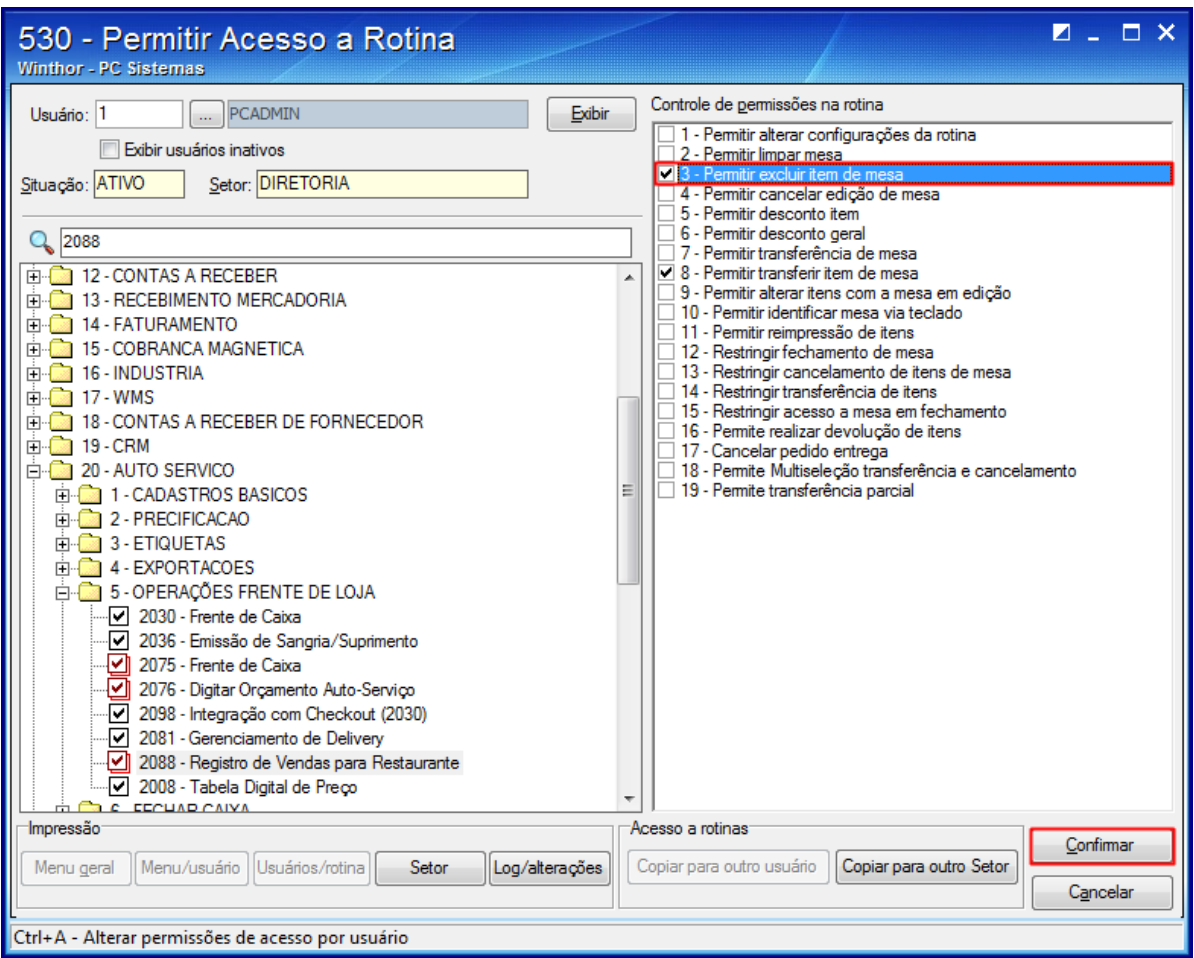

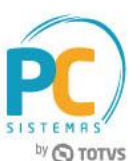

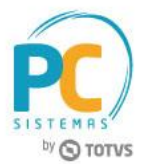

- 6.3 Em seguida, acesse a rotina **2088**;
- 6.4 Dê um duplo clique na mesa que deseja cancelar o Item;
- 6.5 Selecione o produto que deseja cancelar e clique **Cancelar Item**;

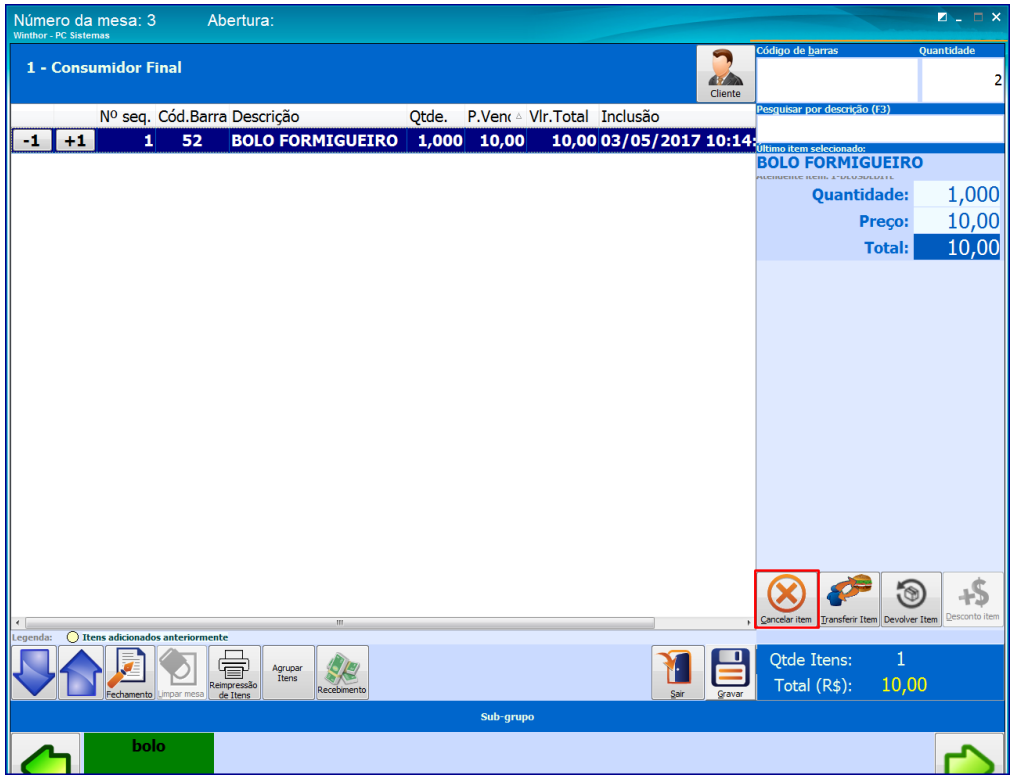

6.6 Na tela **Cancelar Item**, preencha o motivo do cancelamento e clique **Ok**;

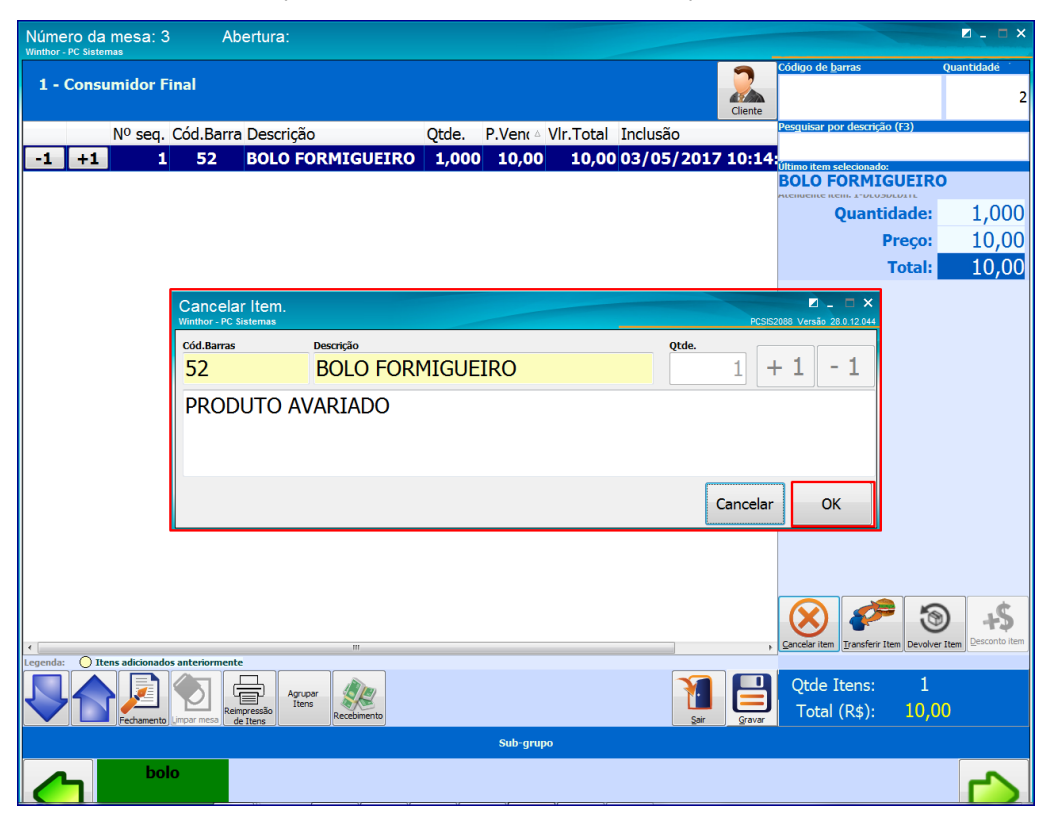

© Todos os direitos reservados. – PC Sistemas – v. 1.4 Data: 11/07/2017 RQ.GBC.001 v.1.2 Página **13** de 29

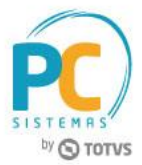

6.7 Uma mensagem de confirmação do cancelamento será apresentada, clique **Sim**;

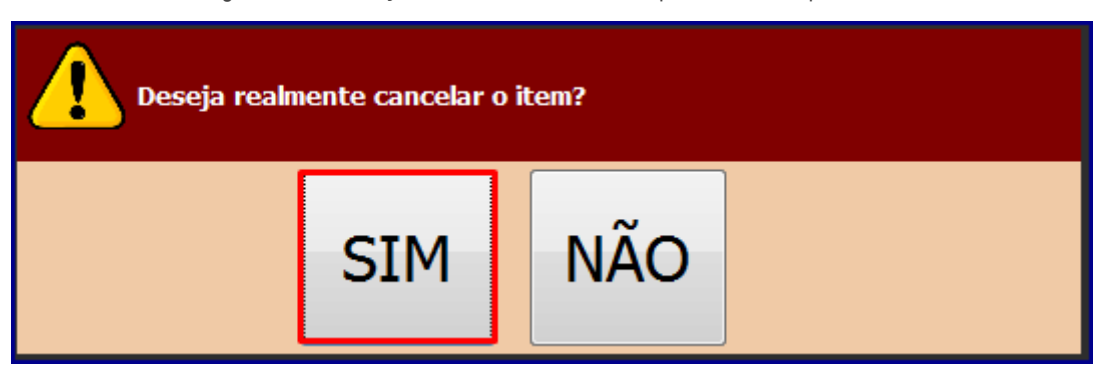

#### <span id="page-13-0"></span>**7. Limpar / Cancelar Mesa**

Para limpar/cancelar mesa realize os passos abaixo:

7.1 Selecione a mesa que deseja limpar e clique ou toque no ícone **Limpar mesa**.

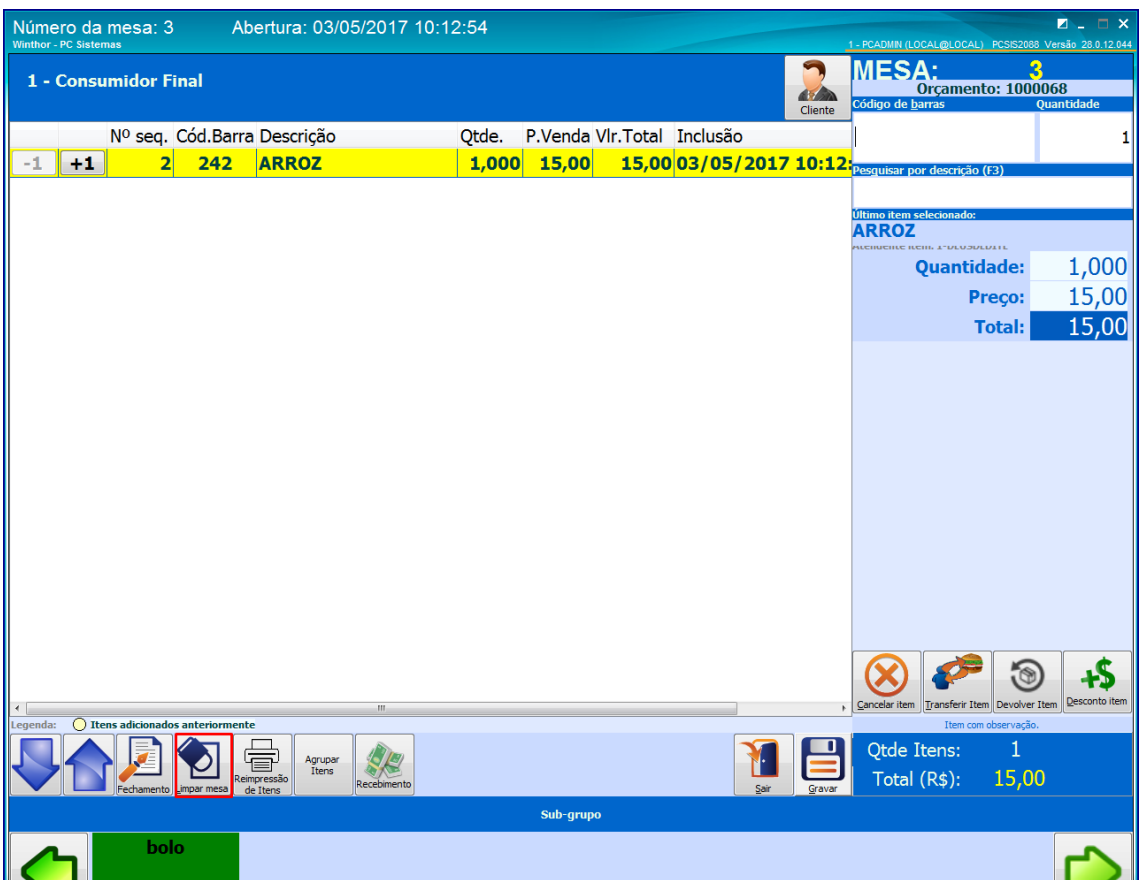

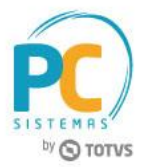

7.2 Será apresentada uma mensagem de confirmação, clique **Sim**.

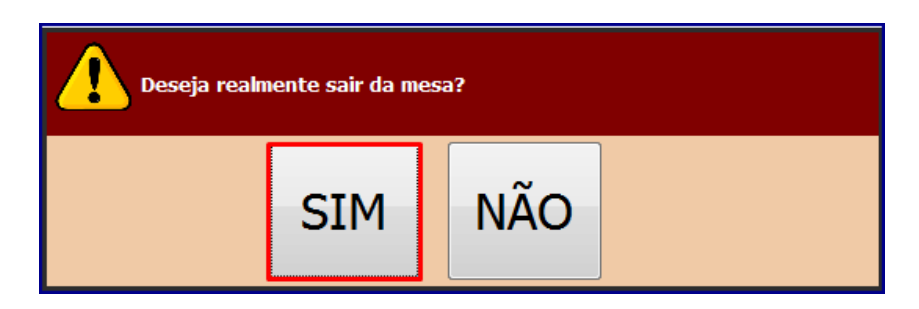

**Observação:** essa opção é utilizada para os casos de cancelamento/desistência de pedido por parte do cliente, esta mesa ficará com status sem itens em mesas ocupadas até realizar o cancelamento automático do cupom ao importar a mesa na função da rotina **2075- Frente de Caixa**.

### <span id="page-14-0"></span>**8. Realizar Desconto de Itens**

Para conceder desconto em um item realize os passos abaixo:

8.1 Selecione o item e clique ou toque no ícone **Desconto item** (habilitado ao marcar o parâmetro **2712**), conforme política da empresa definida nos parâmetros **1505** e **1187** da rotina **132**.

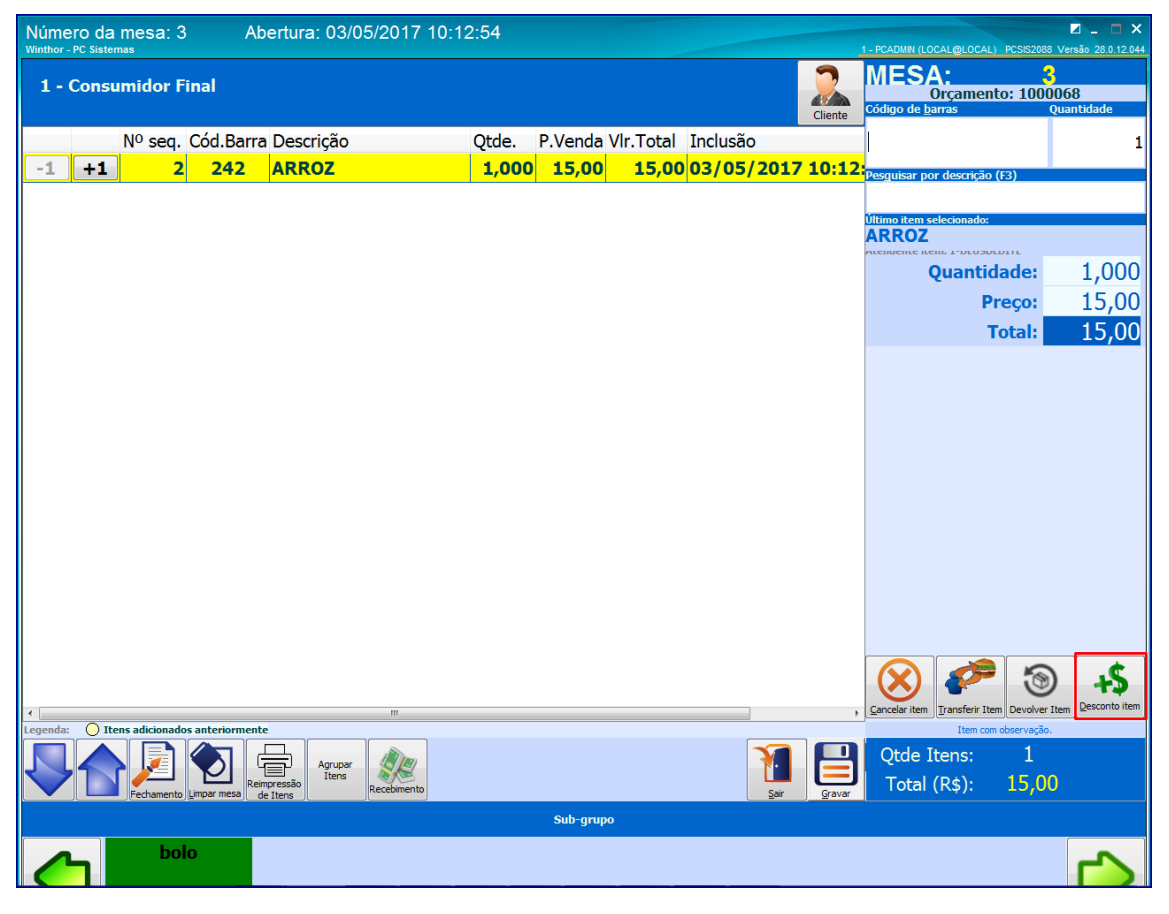

© Todos os direitos reservados. – PC Sistemas – v. 1.4 Data: 11/07/2017 RQ.GBC.001 v.1.2 Página **15** de 29

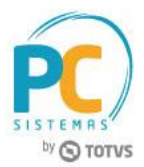

8.2 Informe o **Tipo**, o **Desconto** e clique em **Confirmar**;

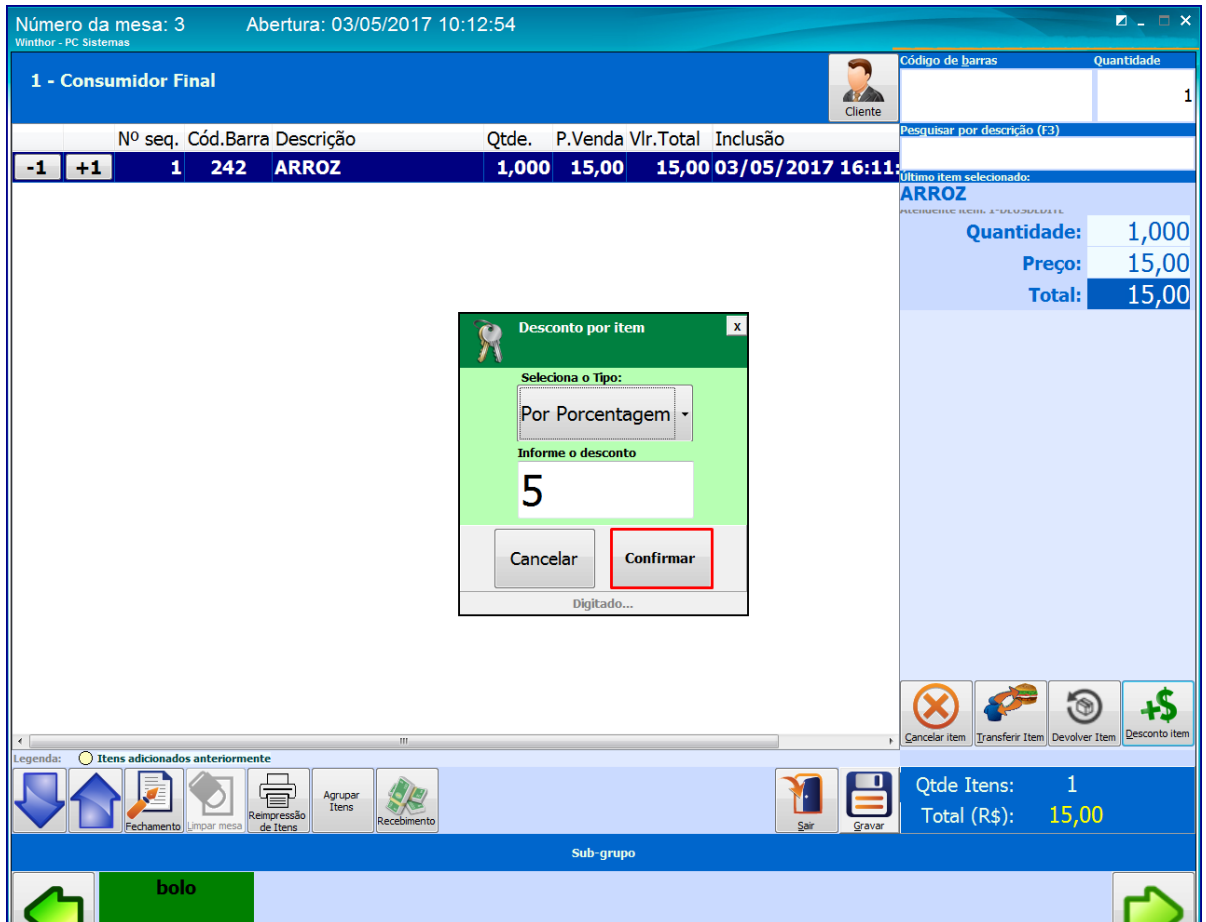

8.3 Clique **Gravar**;

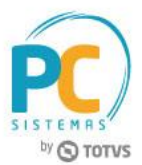

### <span id="page-16-0"></span>**9. Realizar Fechamento ou Conceder Desconto Geral**

Para realizar o fechamento ou conceder um desconto geral siga os passos abaixo:

- 9.1 Selecione a mesa aberta e clique o botão **Fechamento**;
- 9.2 Escolha uma das opções **Desconto geral** ou **Impressão/Fechas**;

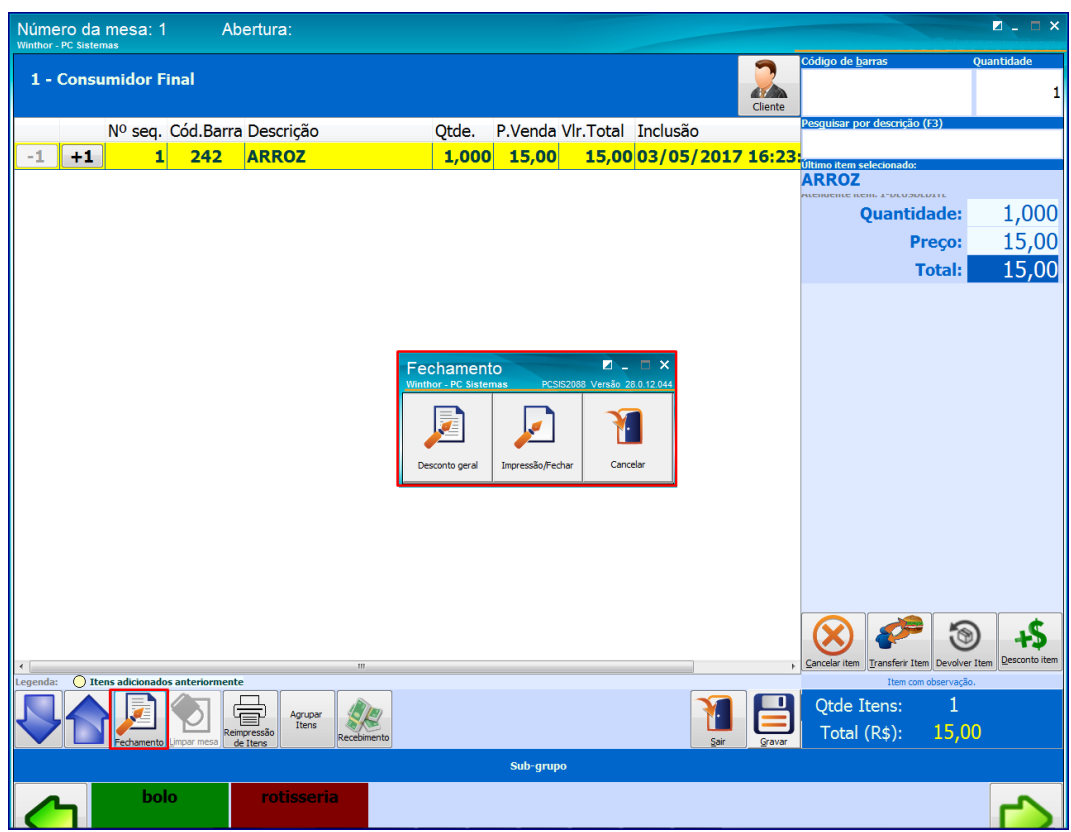

9.3 Para conceder um desconto geral escolha o **Tipo** e informe o **Desconto geral** e clique **Confirmar**;

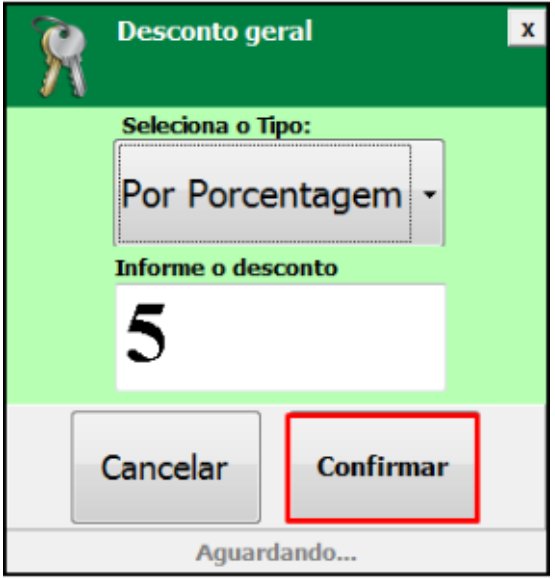

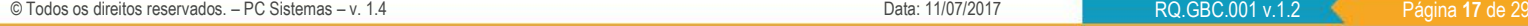

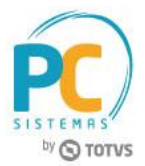

9.4 Quando selecionada a opção **Impressão/Fechar**;

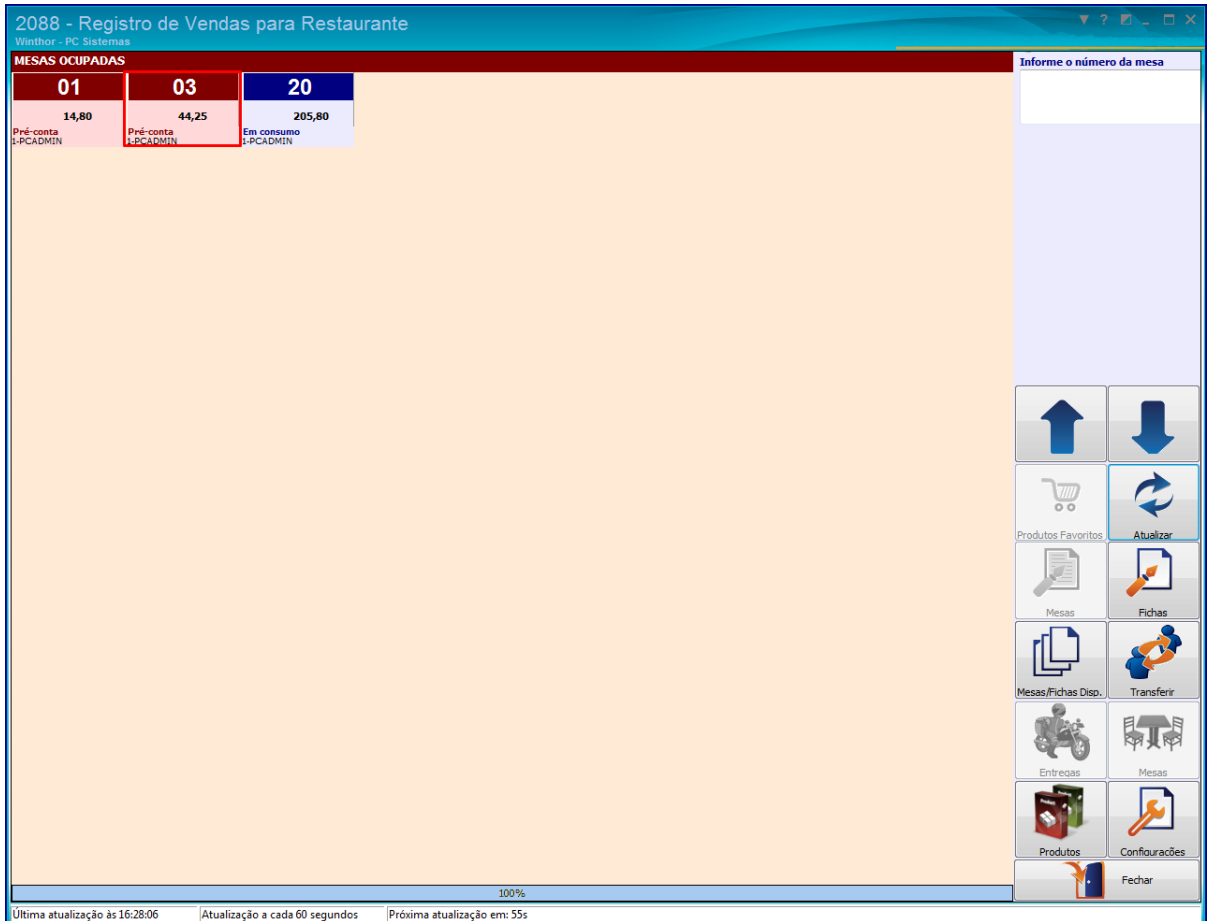

**Observação:** a mesa fechada ficará com o status de **Pré-conta**, até ser paga na rotina **2075- Frente de Caixa**, onde será liberada novamente.

#### <span id="page-18-0"></span>**10. Realizar Entregas**

Para utilizar o processo de entregas na rotina **2088**, realize os seguintes procedimentos:

10.1 Acesse a rotina **2088** e clique o botão **Entregas**;

dutos Favorito Transf Configurações Fecha

10.2 Clique o botão **Nova** para fazer um novo pedido de entrega;

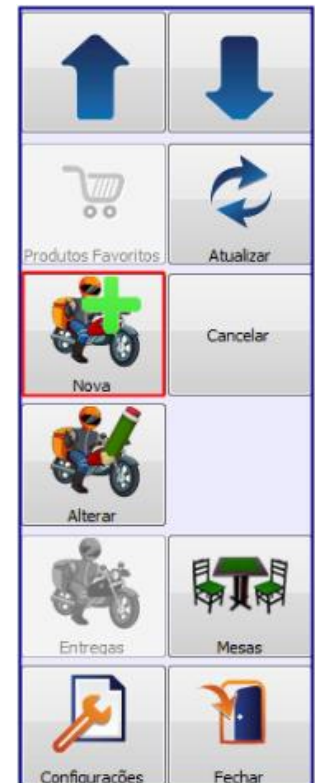

© Todos os direitos reservados. – PC Sistemas – v. 1.4 Data: 11/07/2017 RQ.GBC.001 v.1.2 Página **19** de 29

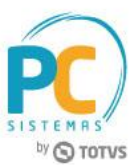

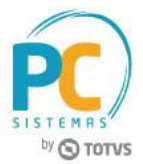

10.3 Clique o botão **Alterar** se houver necessidade de alterar o pedido de entrega;

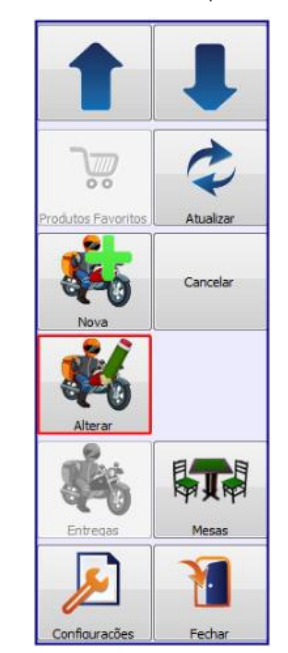

- 10.4 Efetue normalmente o processo de restaurante;
- 10.5 Clique o botão **Cliente** para informar os dados da entrega;

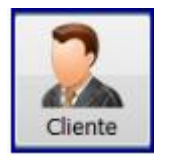

10.6 Na caixa **Entrega**, preencha os dados do cliente e defina a data e hora da entrega nos campos

**Dt.Entrega**, **Hora** e **Minuto**, e, em seguida, clique o botão **Confirmar**;

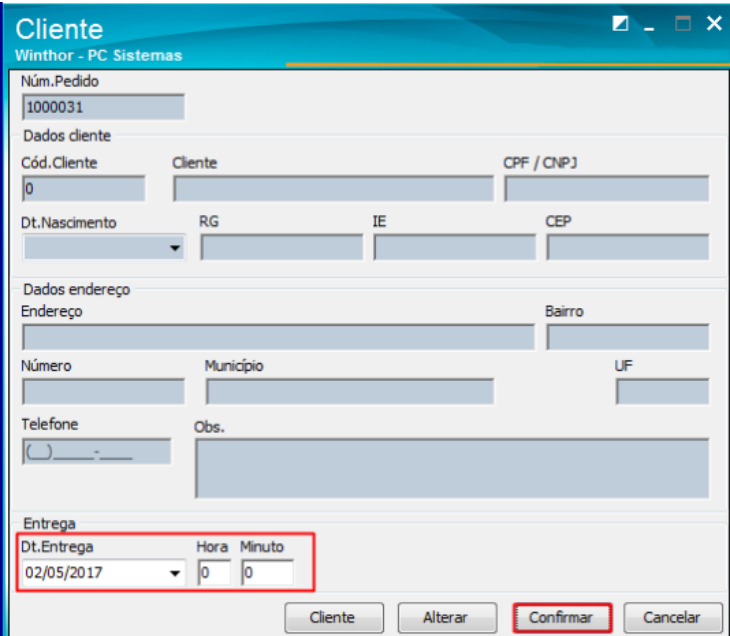

10.7 Efetue normalmente o registro dos itens do pedido pelo cliente e clique o botão **Gravar**,

10.8 Em seguida, realize o faturamento da encomenda na rotina **2075**, utilizando a função **F8 - Importar DAV**.

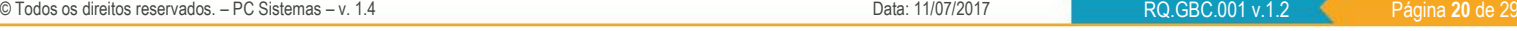

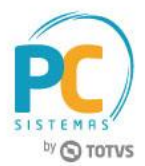

## <span id="page-20-0"></span>**11. Emitir Relatório de Entregas**

Para utilizar o processo de emissão de relatório de entregas na rotina **2088**, realize os seguintes procedimentos:

- 11.1 Acesse a rotina **2088** e clique o botão **Entregas**;
- 11.2 Clique o botão **Entregas**

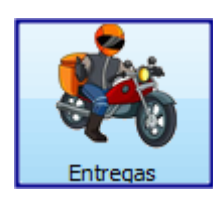

11.3Será apresentado o relatório de entrega, informando a situação do pedido, data e hora da entrega e valor total;

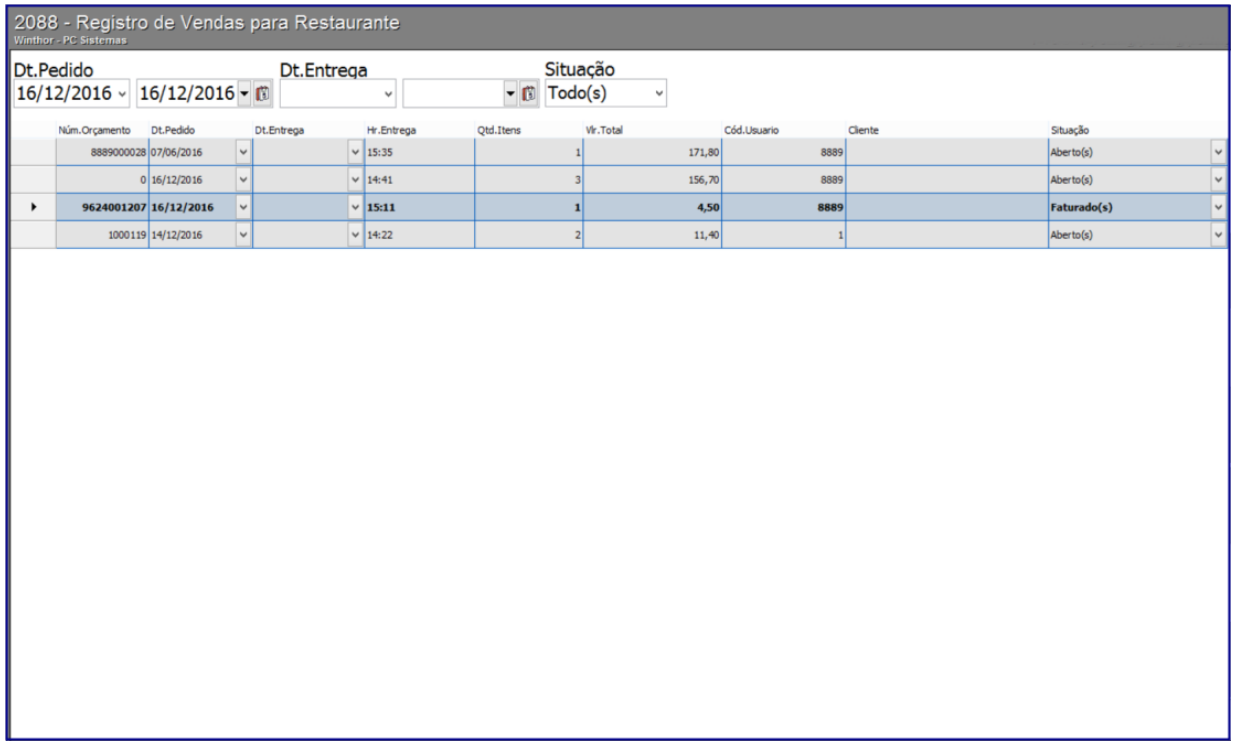

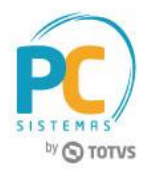

# <span id="page-21-0"></span>**12. Emitir relatório gerencial**

Através das opções para restaurante no menu fiscal da rotina 2075 - Frente de Caixa é possível emitir relatório de mesas abertas, transferências de mesas e ainda a conferência de mesas que possibilita o rateio do valor por pessoa. Os relatórios de movimentações de mesas também podem ser emitidos pela rotina 2089- Auditoria de Mesas.

Para realizar o processo emitir relatório gerencial, efetue os seguintes procedimentos:

- Relatórios emitidos pela rotina **2075**
	- $\checkmark$  Relatório de Transferência de Mesa
	- 12.1 Acesse a rotina **2075**, tecle <**M**> para apresentação da tela **Menu Fiscal**, em seguida clique em **Transf. de Mesas**, na tela **Menu Fiscal**;

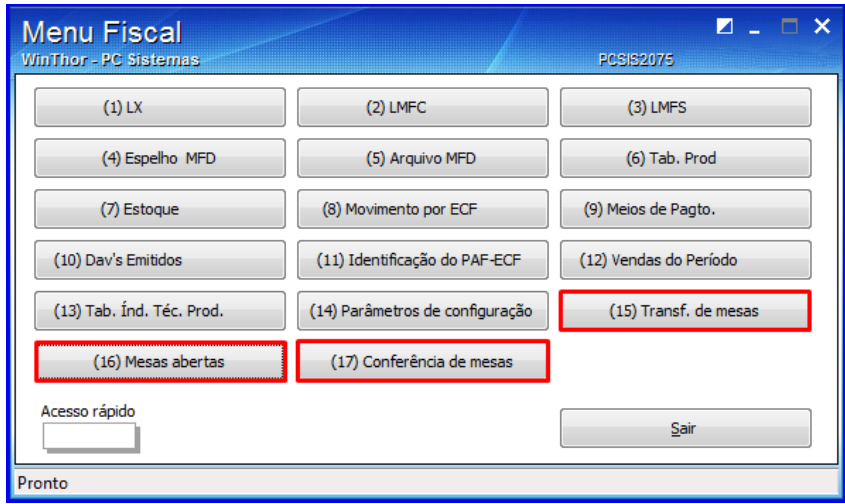

12.2 Será impresso na impressora fiscal o relatório de transferências de mesa, conforme imagem:

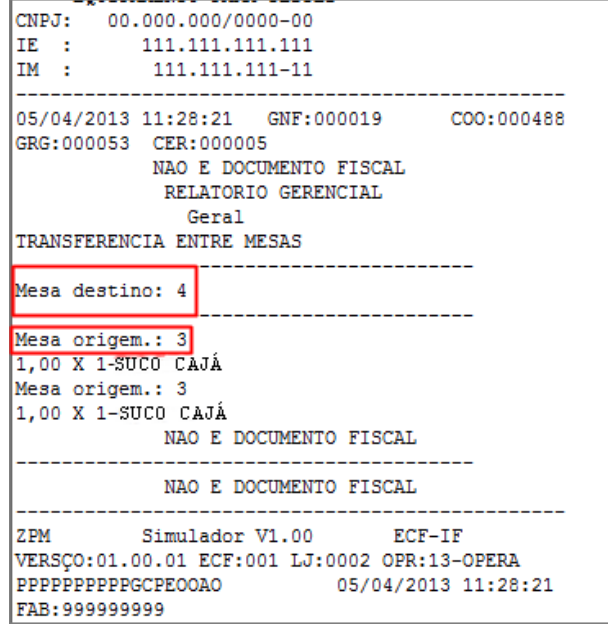

© Todos os direitos reservados. – PC Sistemas – v. 1.4 Data: 11/07/2017 RQ.GBC.001 v.1.2 Página **22** de 29

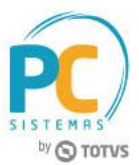

Relatório de Mesas Abertas

12.3 Clique em **(16) Mesas abertas**<br>12.3 Clique em **(16) Mesas abertas** (16) Matela Menu Fiscal;

12.4 Será impresso na impressora fiscal o relatório de mesas abertas, conforme imagem abaixo:

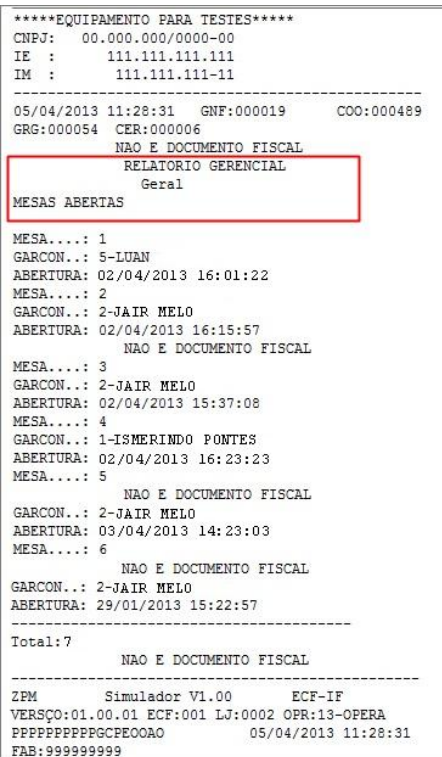

 $\checkmark$  Relatório de conferência de mesas

**Observação:** A conferência de mesa possibilita ratear o valor total da mesa por pessoa e sua tela pode ser apresentada por duas formas:

12.5 Tecle <Alt + F2> ao acessar a rotina 2075; ou clique em (17) Conferência de mesas , na tela

**Menu Fiscal** (apresentada ao utilizar a tecla de atalho <**M**>);

12.6 Informe o número da mesa desejada na tela Conferência; em seguida clique em **Ok**;

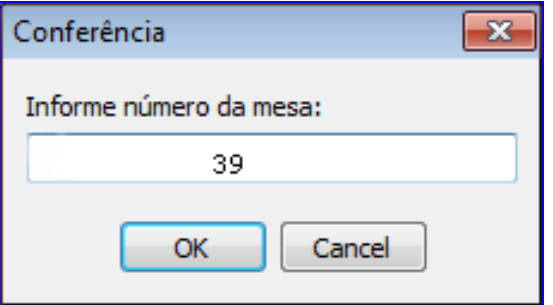

© Todos os direitos reservados. – PC Sistemas – v. 1.4 Data: 11/07/2017 RQ.GBC.001 v.1.2 Página **23** de 29

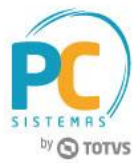

12.7 Informe o número de pessoas para rateio do valor; em seguida clique em **Ok**;

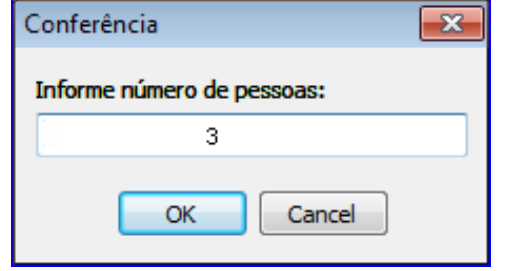

12.8 Será impresso na impressora fiscal o relatório com os itens consumidos, valor total, a quantidade de

pessoas e o valor rateado para cada uma.

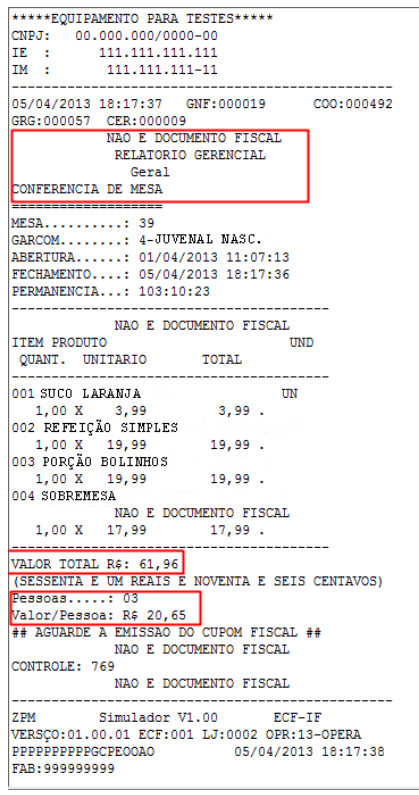

- **Relatório emitido pela rotina 2089**
	- A rotina **2089- Auditoria de Mesa** possibilita a emissão de relatórios por período de DAV em mesas, faturamento, intervalo de mesas, status das mesas, por garçons, dentre outros. Para emissão siga os passos abaixo:

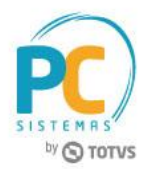

- 12.9 Acesse a rotina **2089**;
- 12.10 Selecione a **Filial**;
- 12.11 Informe ou marque os filtros conforme relatório desejado; em seguida clique em **Emitir**.

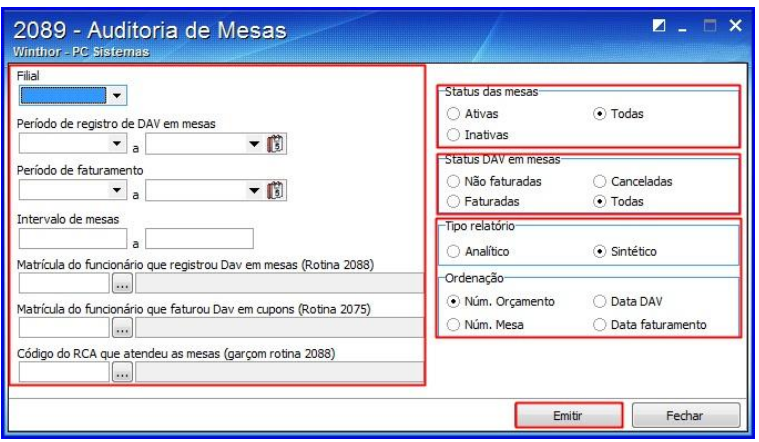

#### <span id="page-24-0"></span>**13. Pagamento de Mesa**

Para realizar o processo pagamento de mesa, efetue os seguintes procedimentos:

13.3 Acesse a rotina **2075 - Frente de Caixa** e tecle <**K**> para apresentação da tela Restaurante;

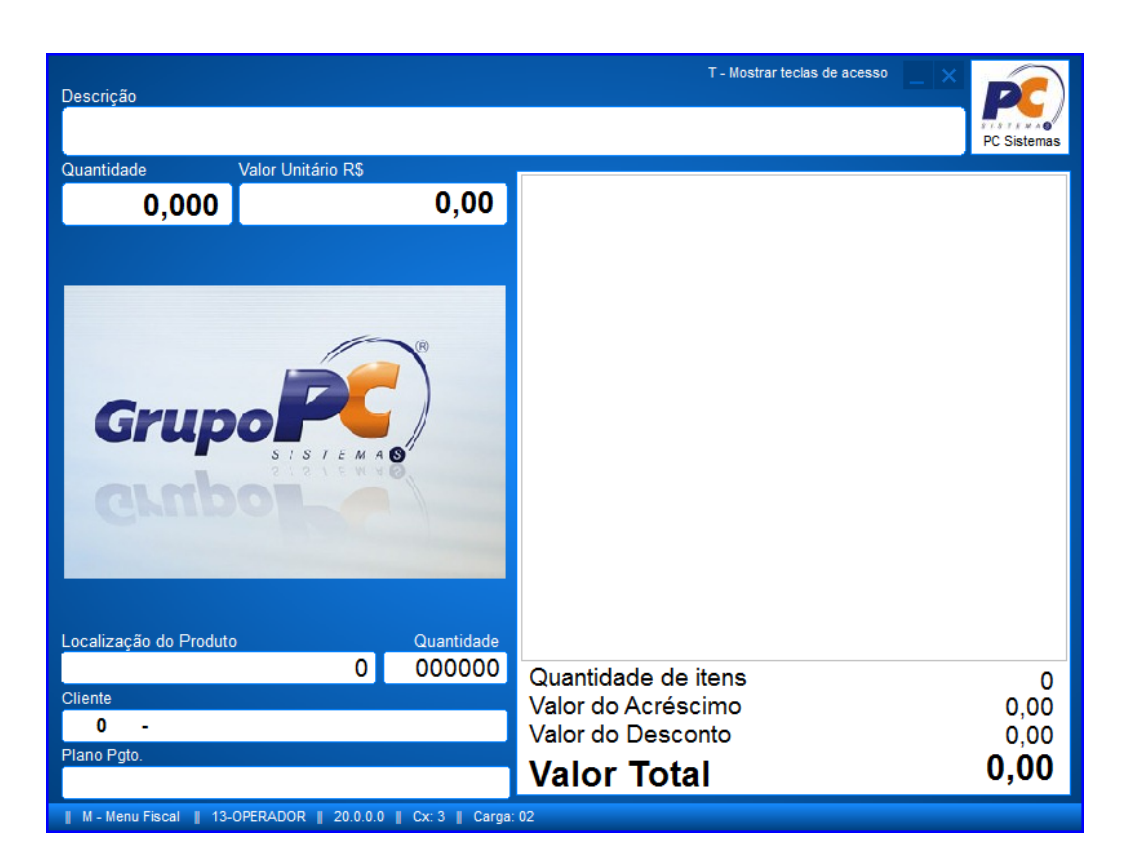

© Todos os direitos reservados. – PC Sistemas – v. 1.4 Data: 11/07/2017 RQ.GBC.001 v.1.2 Página **25** de 29

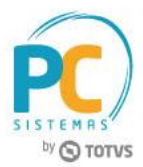

- 13.4 Informe um dos campos de pesquisa, em seguida clique o botão **Localizar**;
- 13.5 Selecione a mesa desejada na planilha;

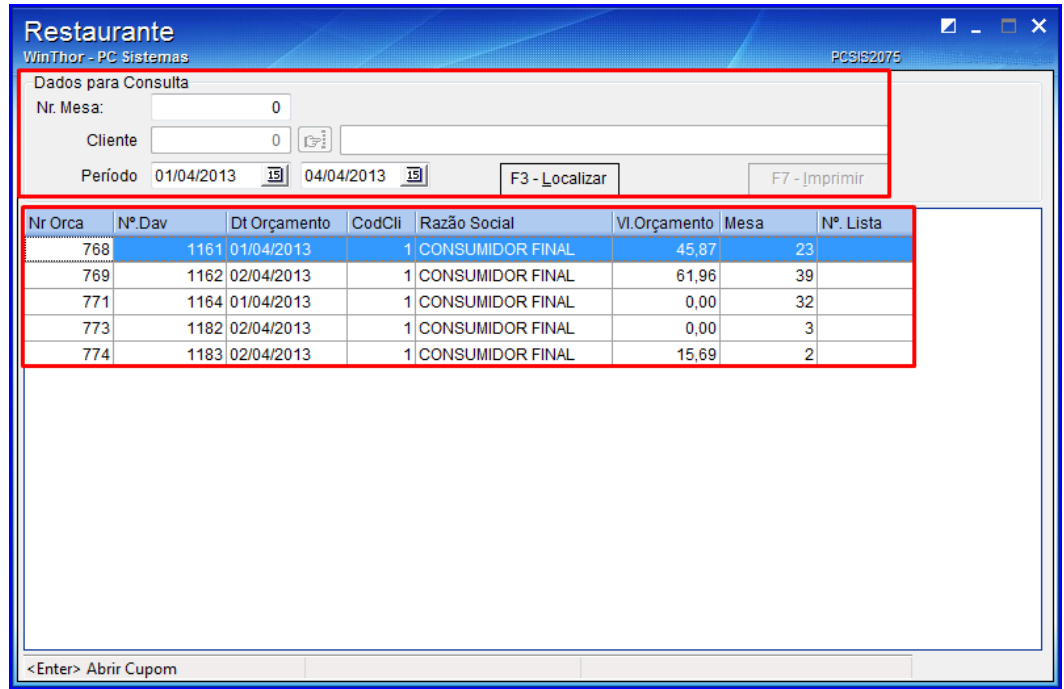

13.6 Clique duas vezes ou pressione <**Enter**> na mesa selecionada. O cupom será aberto com os itens da mesa;

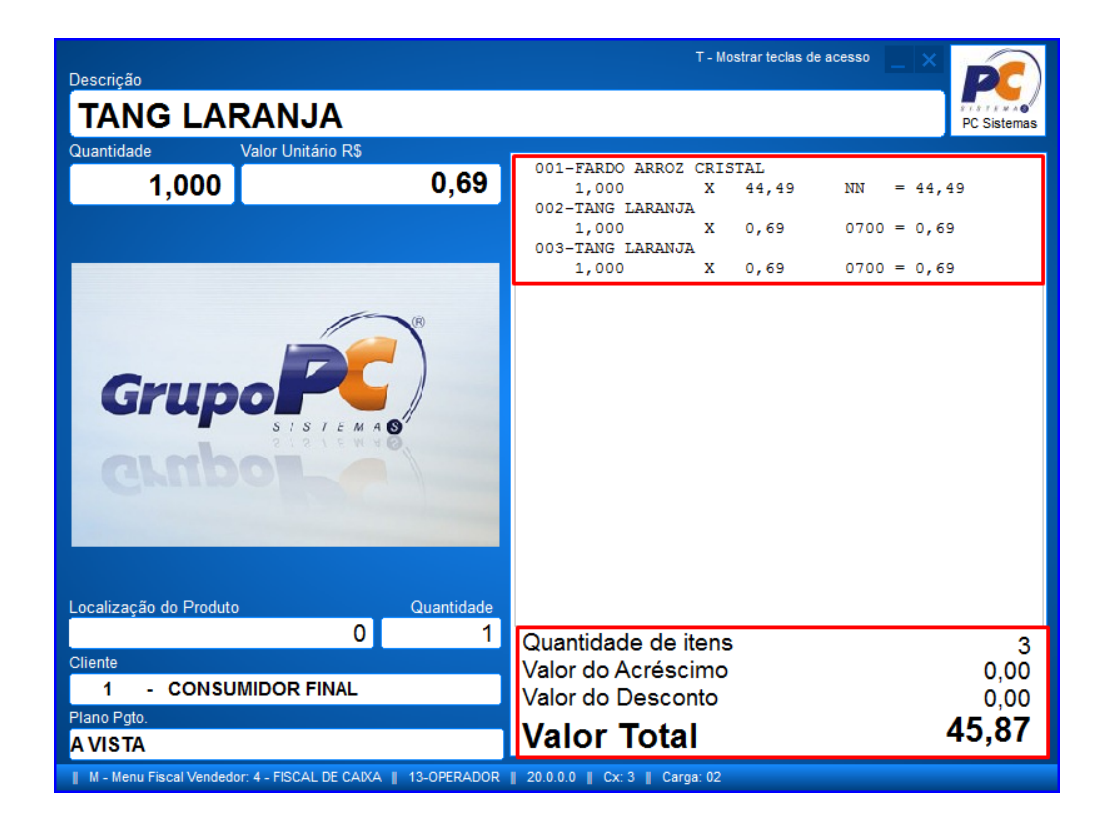

© Todos os direitos reservados. – PC Sistemas – v. 1.4 Data: 11/07/2017 RQ.GBC.001 v.1.2 Página **26** de 29

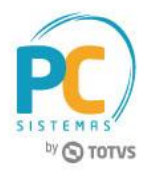

13.7 Tecle <**F1**> para selecionar a forma de pagamento e para finalizar a venda. Será emitido o cupom.

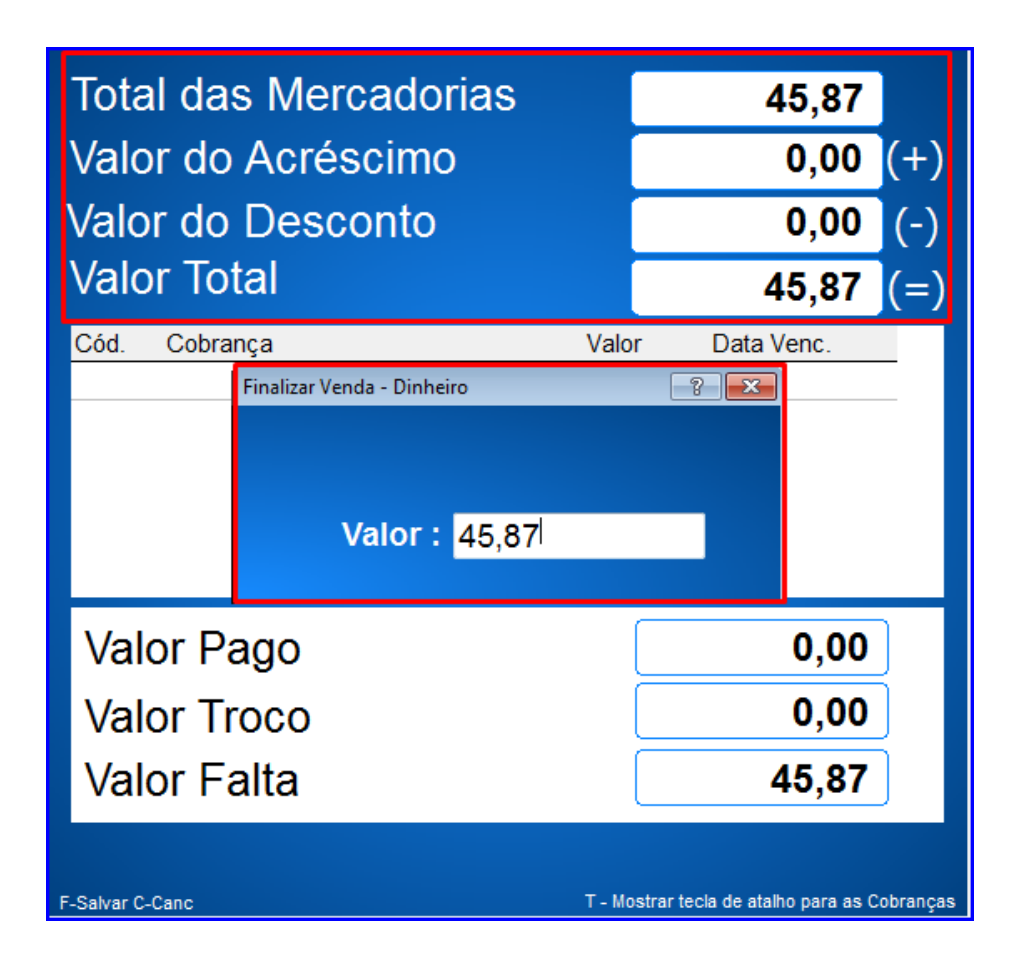

# <span id="page-26-0"></span>**14. Restringir Impressão no Terminal**

Para realizar o processo restringir impressão no terminal, efetue os seguintes procedimentos:

14.1 Acesse a rotina **2088 - Registro de Vendas para Restaurante**;

14.2 Clique o botão **Configurações**;

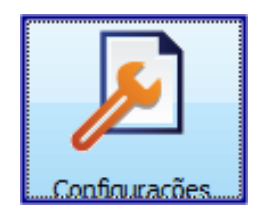

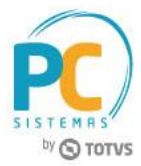

14.3 Informe o código do supervisor em seguida clique o botão **OK**;

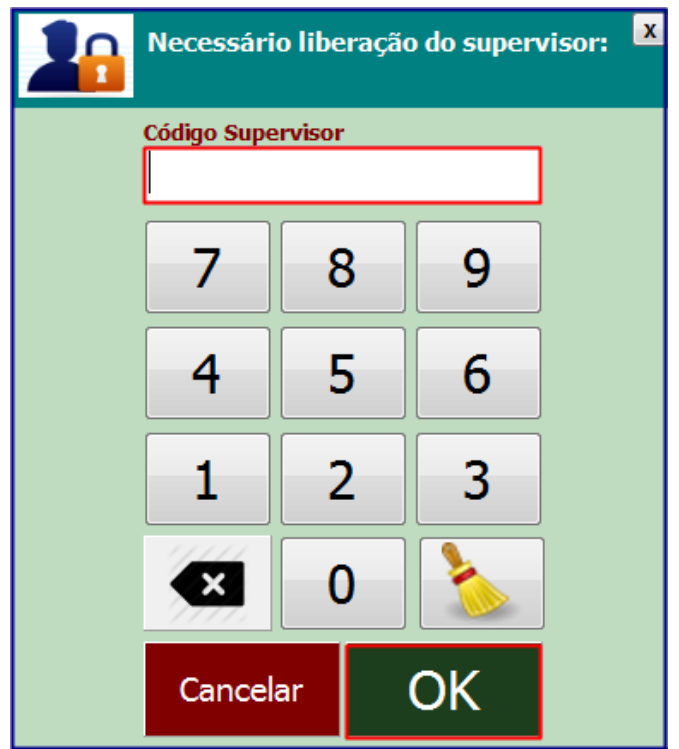

14.4 Informe a senha do supervisor, em seguida clique o botão **OK**;

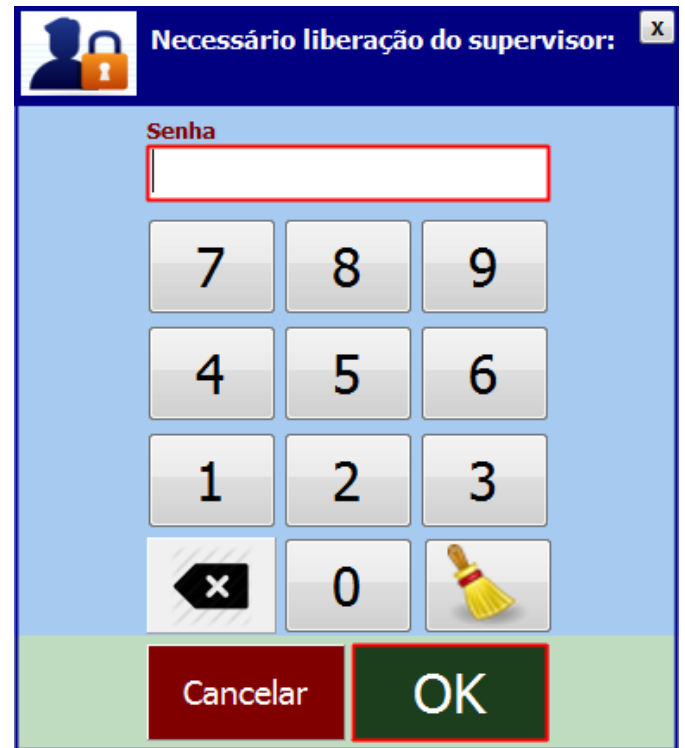

© Todos os direitos reservados. – PC Sistemas – v. 1.4 Data: 11/07/2017 RQ.GBC.001 v.1.2 Página **28** de 29

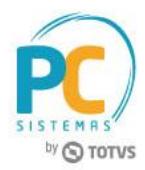

14.5 Marque a nova opção **Não utiliza impressão nesta estação**, para que a comanda não seja enviada para a impressora local;

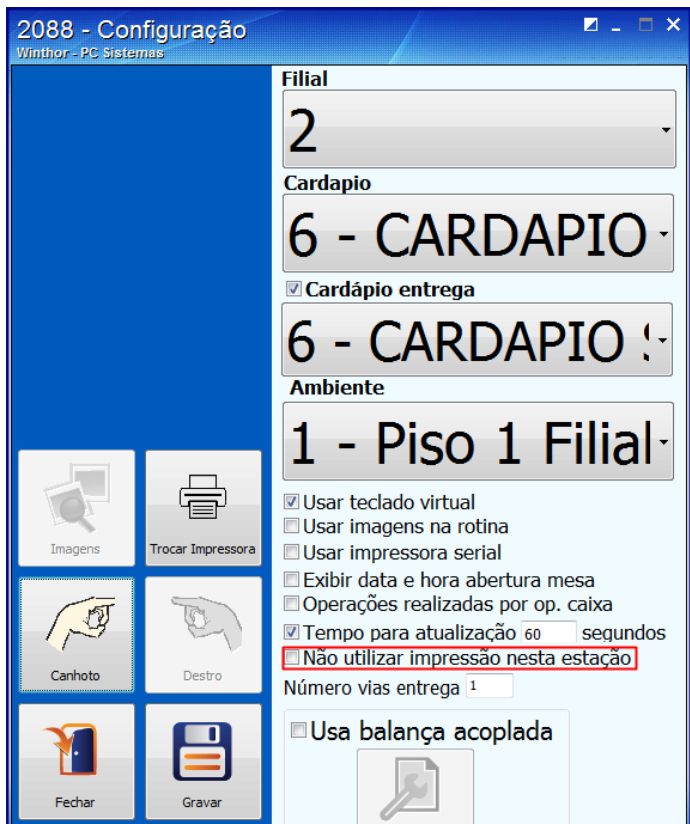

Mantenha o **WinThor Atualizado**, assim você proporciona o crescimento da sua empresa através de soluções criadas especialmente para o seu negócio!

Estamos à disposição para mais esclarecimentos e sugestões.

Fale com a PC: [www.pcsist.com.br](http://www.pcsist.com.br/) **Central de Relacionamento** - (62) 3250 0210